## **Einleitung**

In dieser Kurzbeschreibung zeigen wir Ihnen, wie Sie in wenigen Schritten die Stammdaten eines EMV-Vertragslieferanten aus dem EMV-Intranet exportieren und die Daten danach in MÖBELPILOT importieren können. Dieses Verfahren bleibt verständlicherweise nur MÖBELPILOT-Anwendern vorbehalten, die auch Mitglied der Verbundgruppe EMV sind.

Eine ausführliche Beschreibung finden Sie in der online Dokumentation *"Lieferantenverwaltung".*

**Lernziele**

**Sie sind in der Lage**

- **einen im EMV-Intranet aufgerufenen Lieferanten zu exportieren**
- **den Datenimport in MÖBELPILOT zu starten**
- **die importierten Lieferanten-Stammdaten zu individualisieren**

#### **Händlerportal - EMV-Intranet**

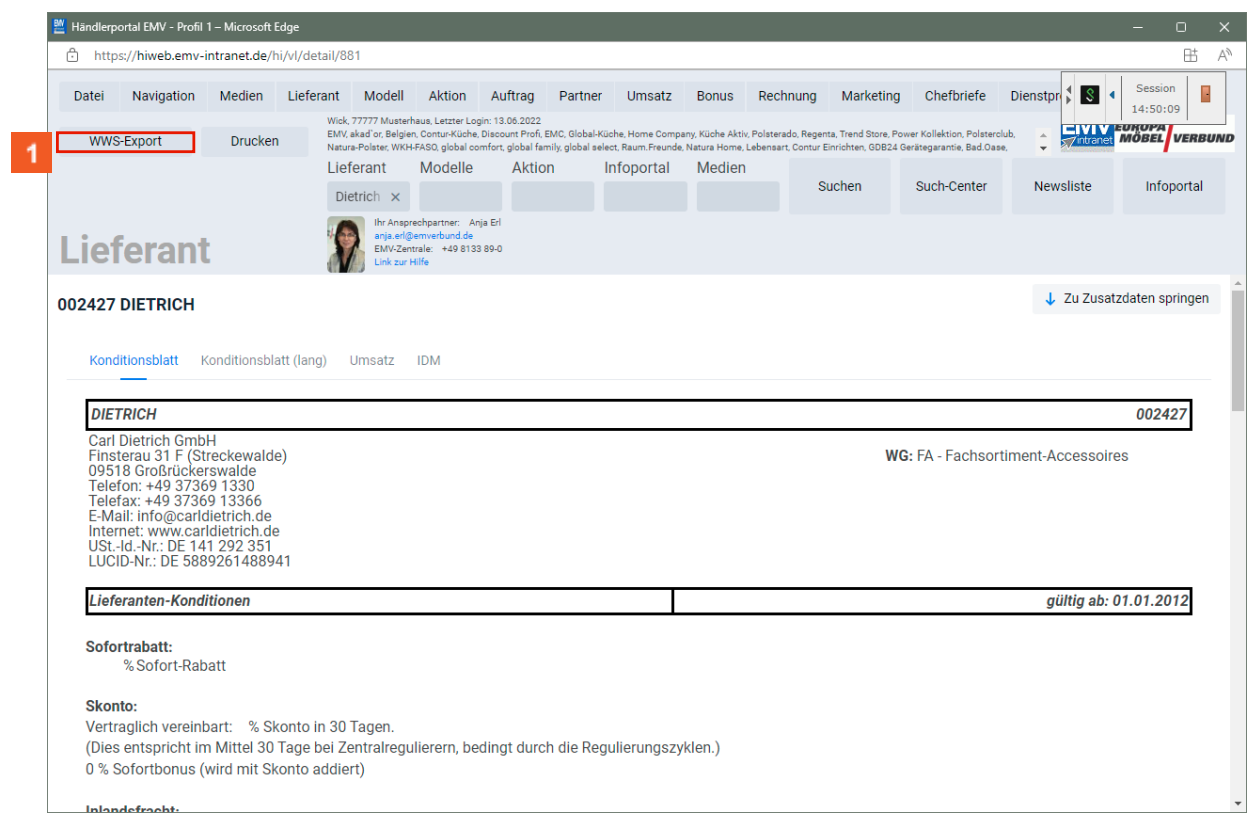

1 Rufen Sie sich im Händlerportal den Lieferanten auf, den Sie exportieren wollen. Klicken Sie dann auf die Schaltfläche **WWS-Export**.

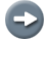

Nachdem Sie den Datensatz exportiert haben, können Sie entweder weitere Lieferantendaten aufrufen und exportieren, oder Sie melden sich im EMV-Intranet ab.

#### **Formular "Aktualisieren VL-Daten" aufrufen**

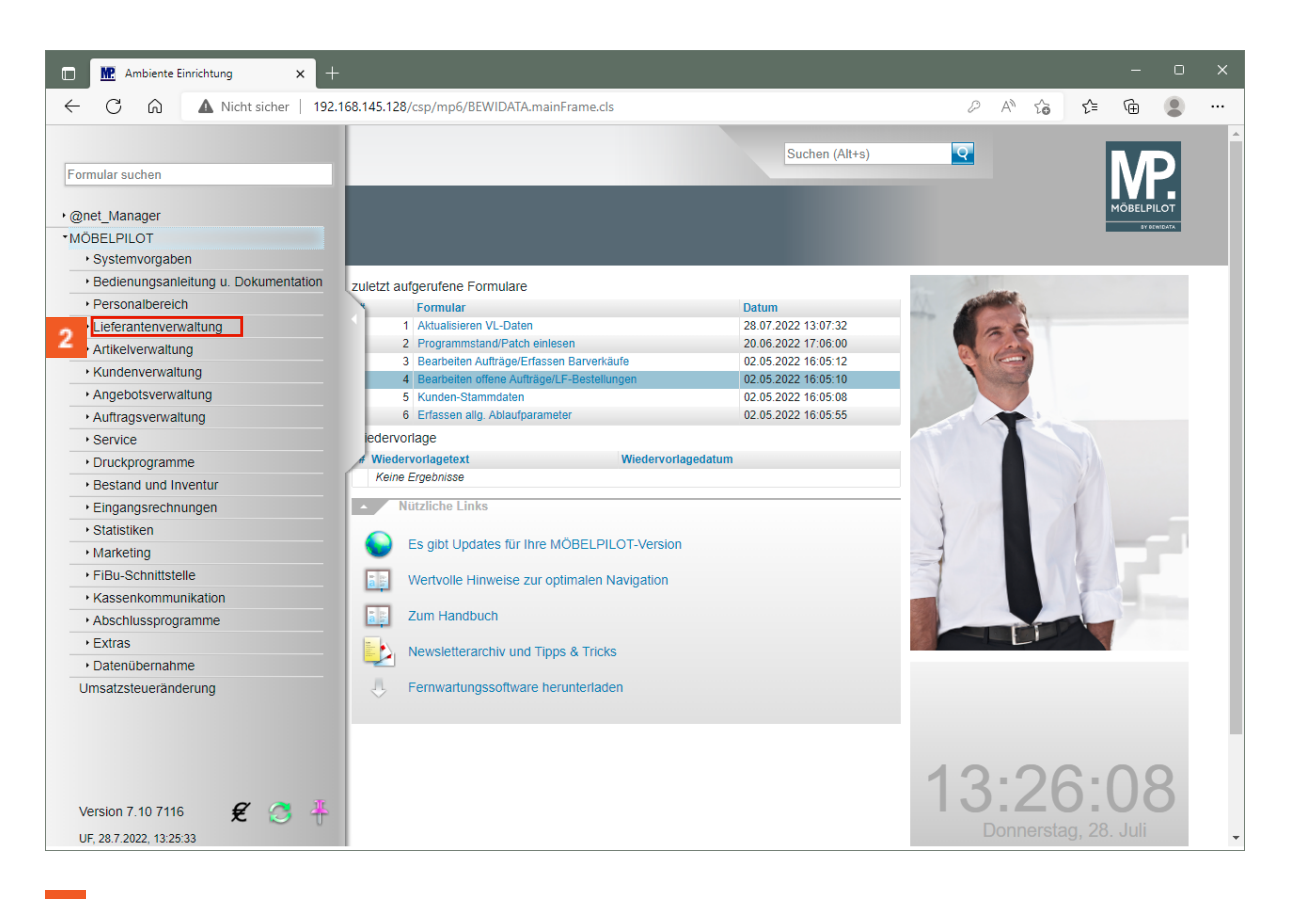

 $\overline{2}$ Klicken Sie im Inhaltsverzeichnis auf den Hyperlink **Lieferantenverwaltung**.

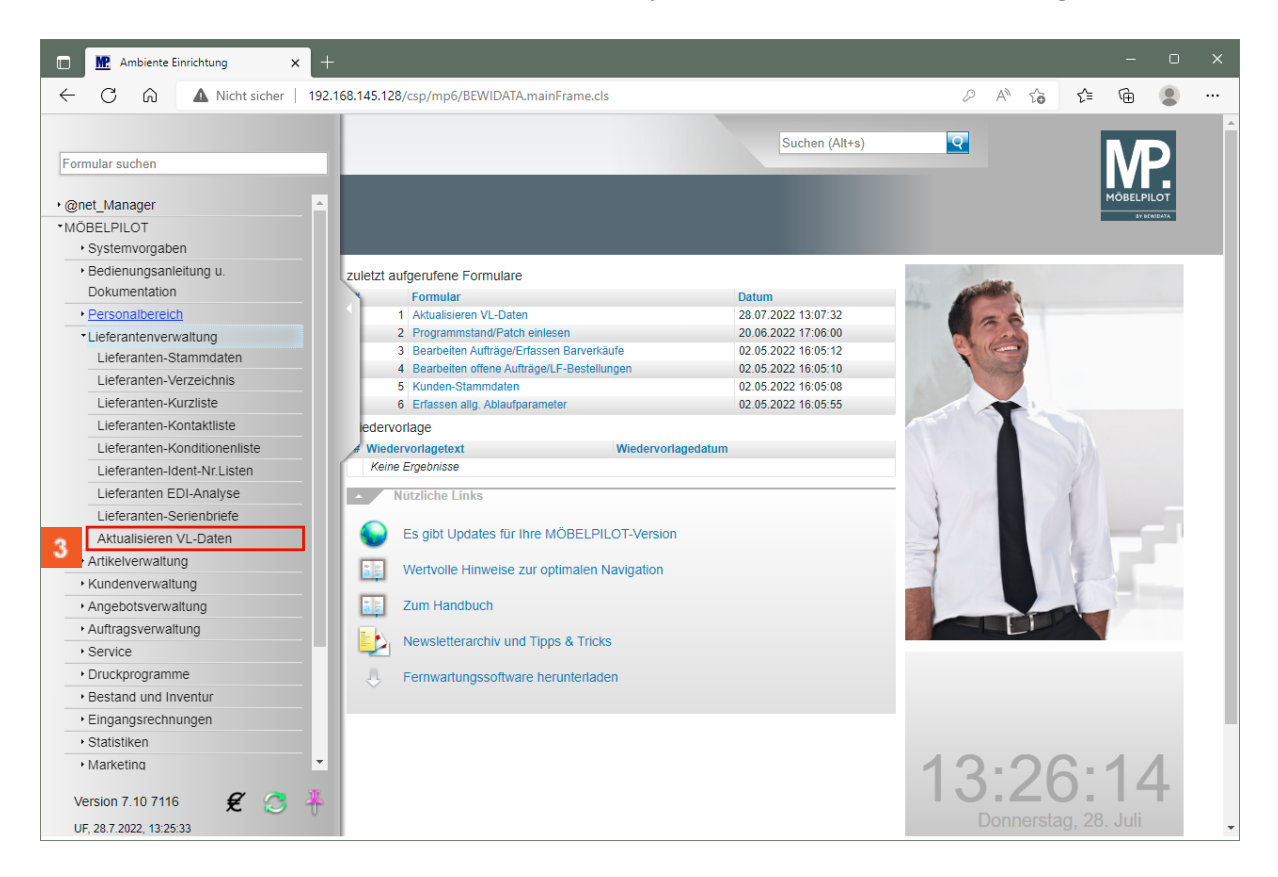

Klicken Sie auf den Hyperlink **Aktualisieren VL-Daten**.

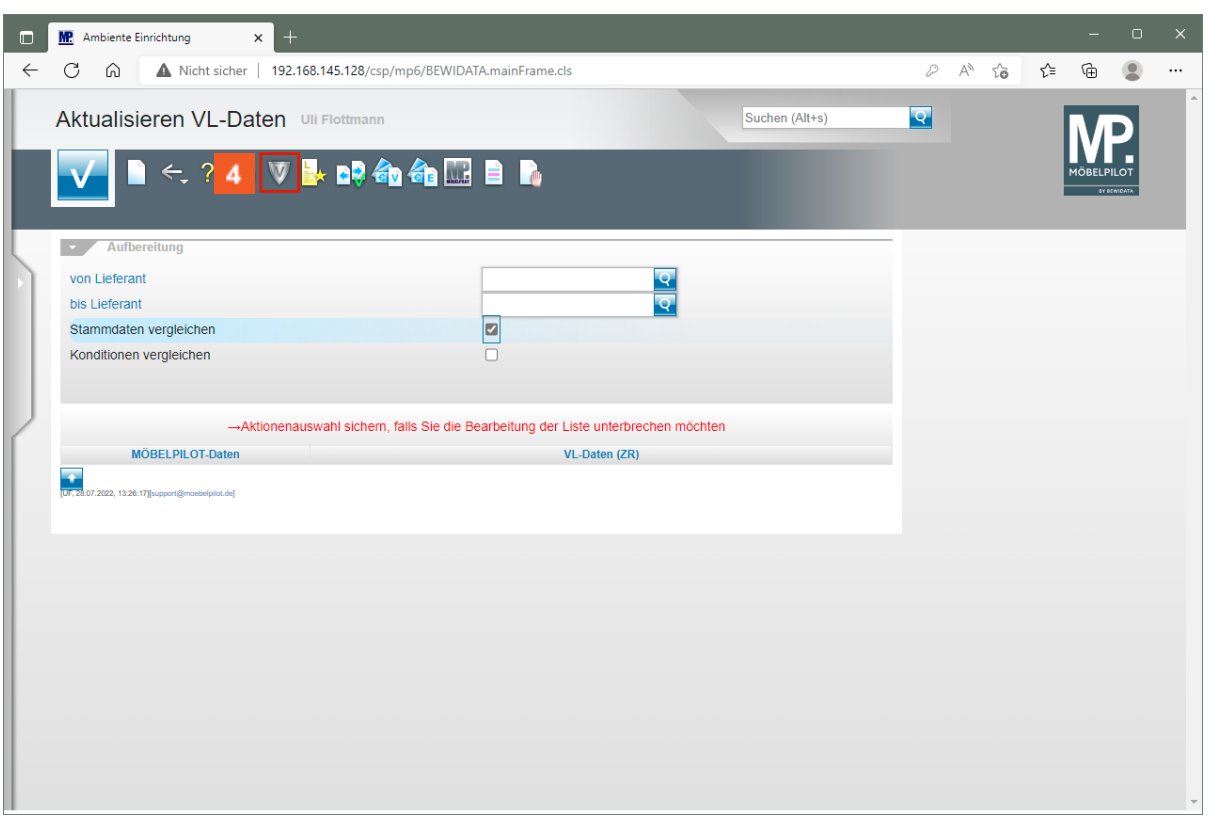

Klicken Sie auf die Schaltfläche **VL-Daten vom Verband-Intranet laden**.

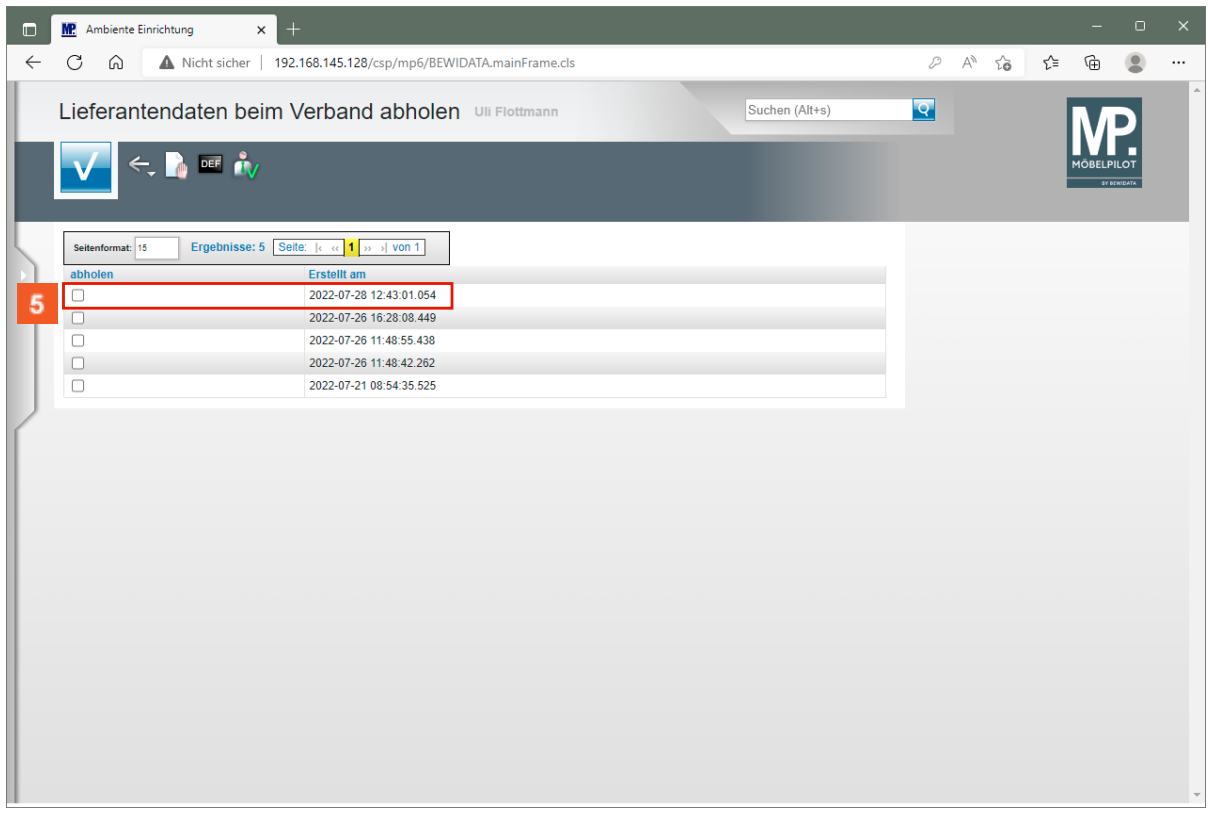

Bestimmen Sie nun, welche Datenpakete Sie nach MÖBELPILOT übernehmen wollen und klicken Sie auf das oder die entsprechende(n) Kontrollkästchen.

 $\mathbf{7}^{\circ}$ 

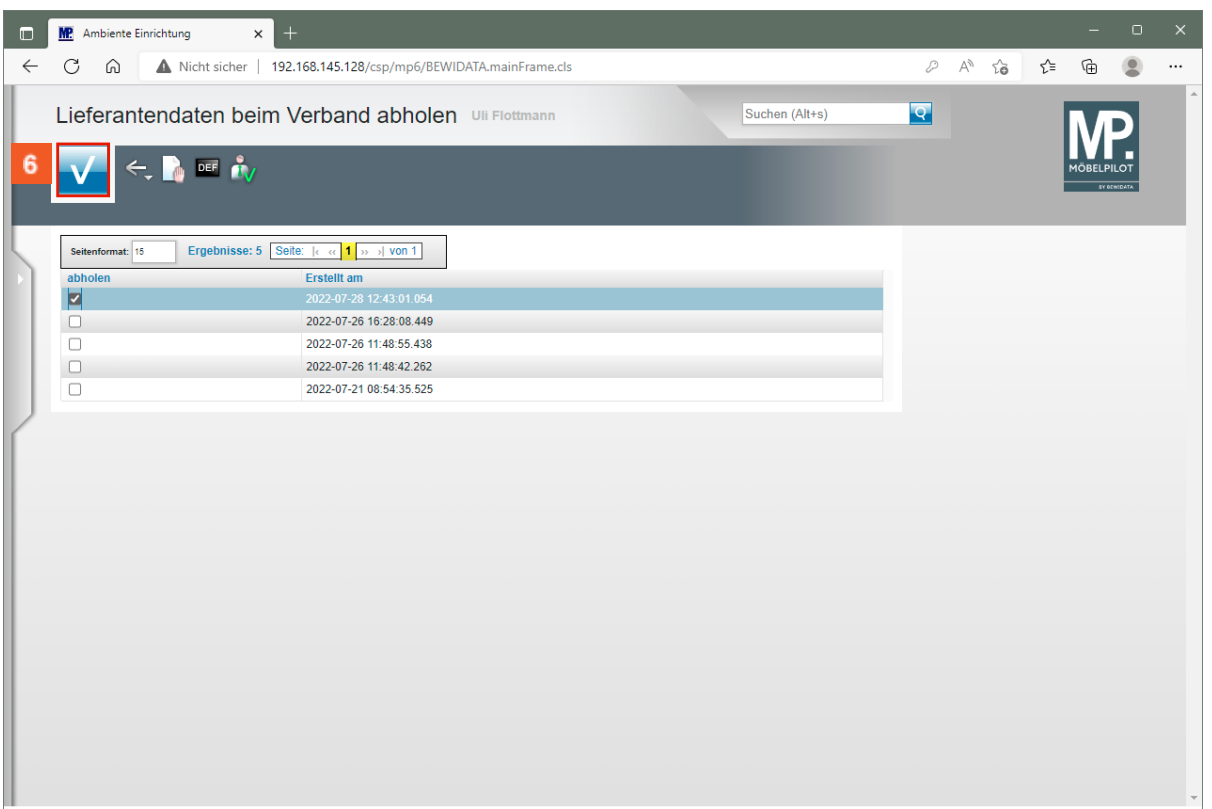

# Klicken Sie auf die Schaltfläche **Speichern**.

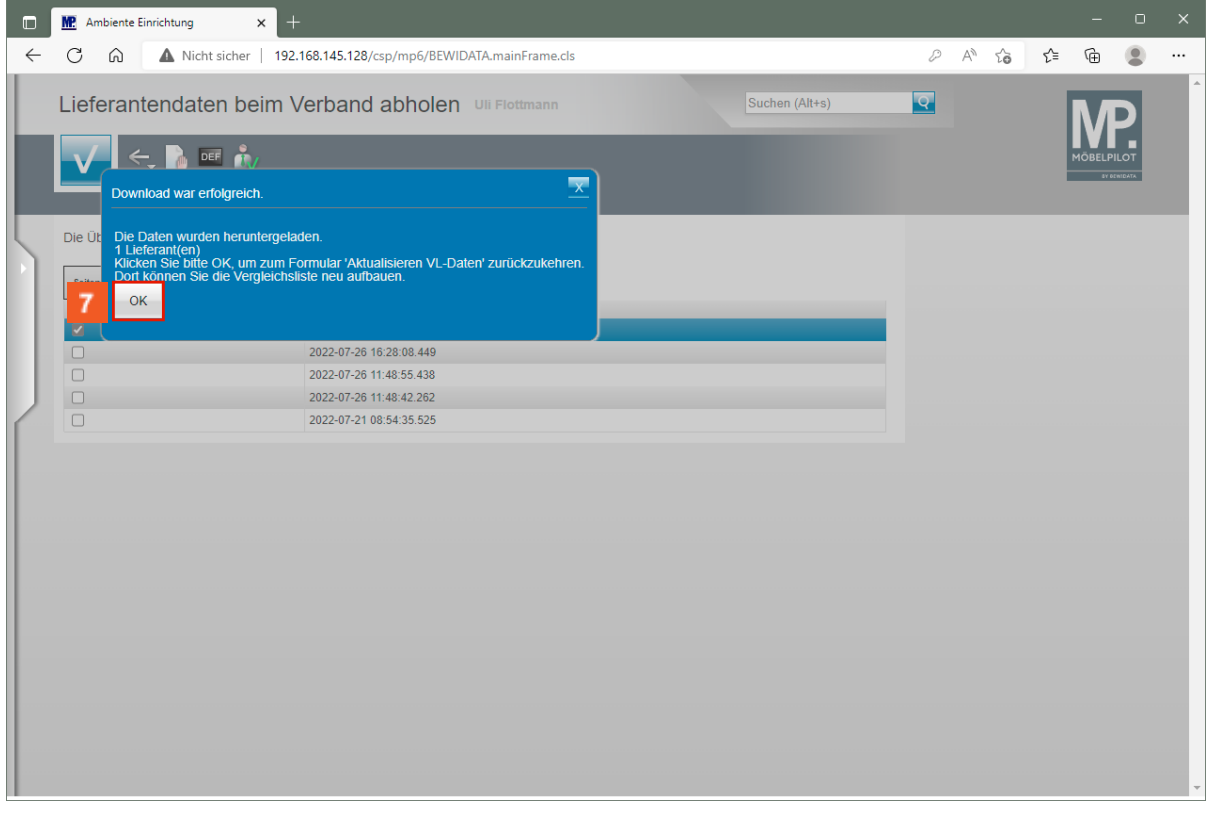

Bei erfolgreichem Import klicken Sie auf die Schaltfläche **OK**.

 $\bigodot$ 

## **Formular "Lieferanten-Stammdaten" aufrufen**

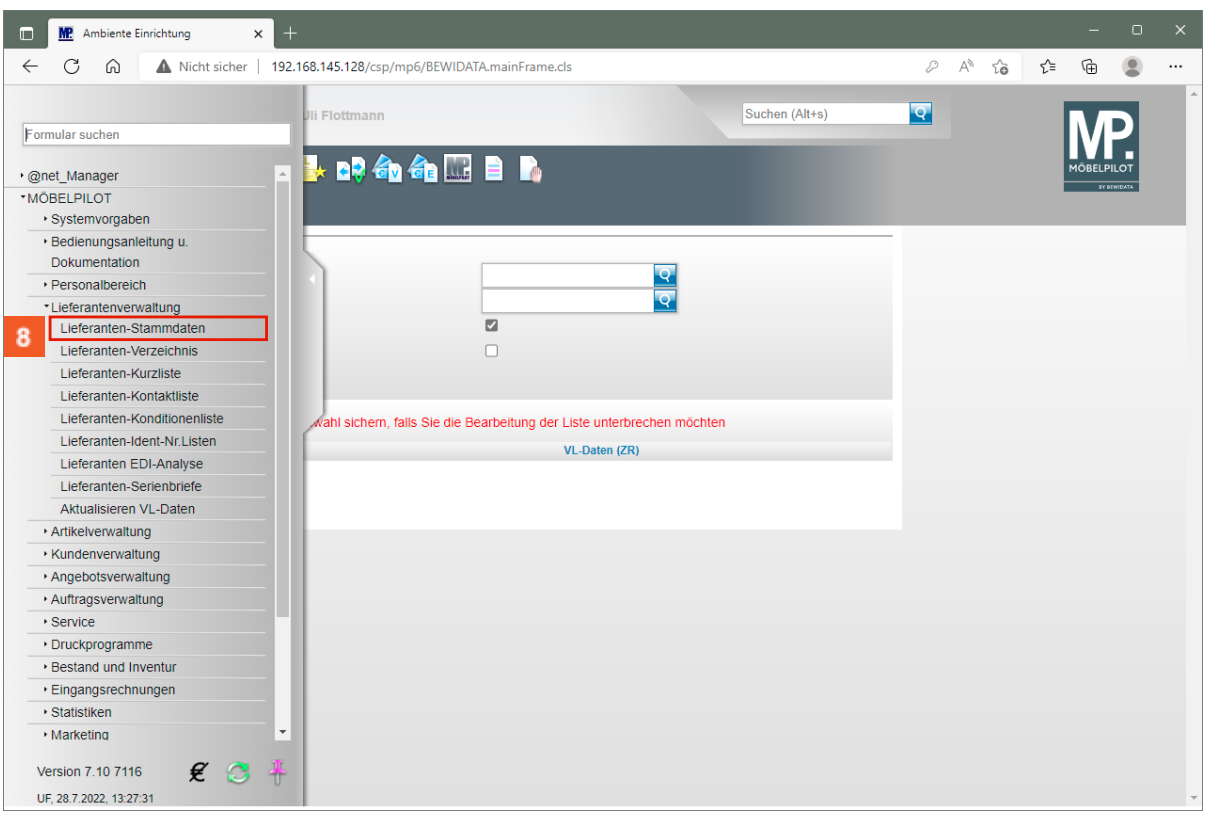

Klicken Sie auf den Hyperlink **Lieferanten-Stammdaten**.

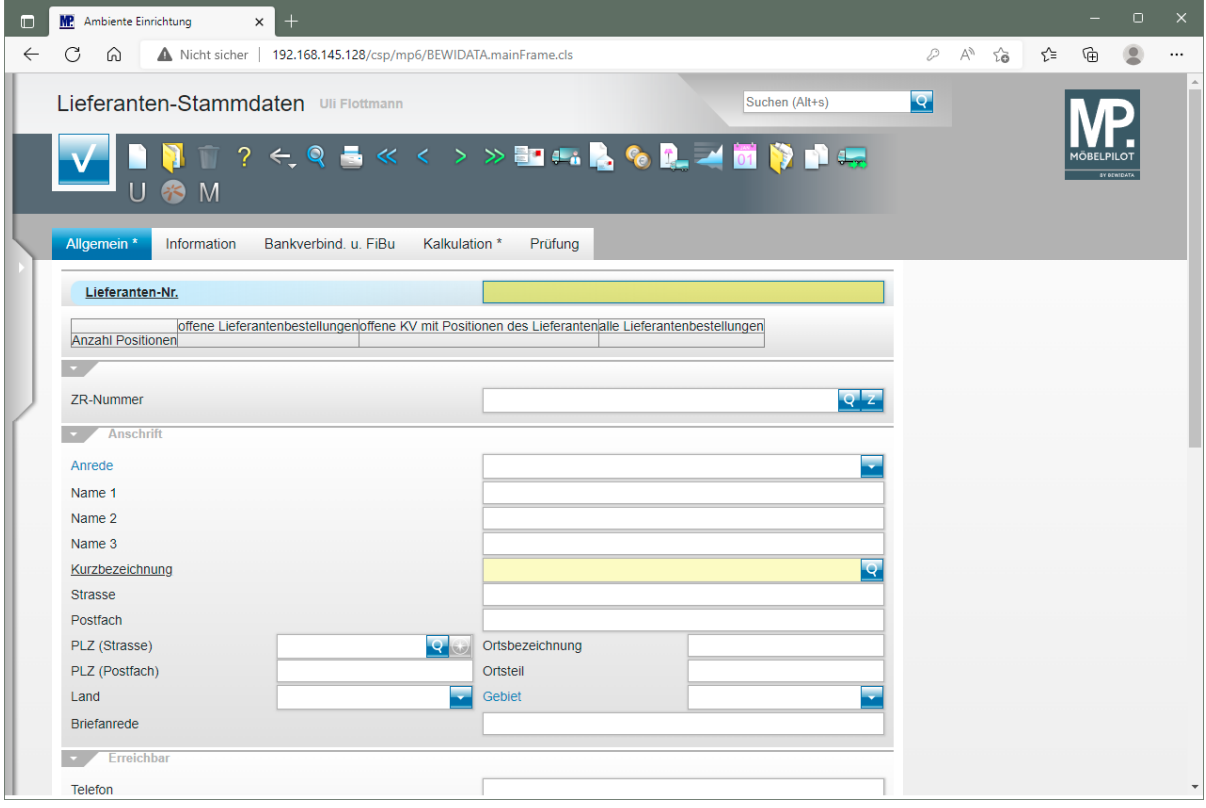

Beginnen Sie nun mit der Anlage des Lieferanten-Stammblattes. Pflegen Sie je nach Betriebsorganisation entweder die neue Lieferanten-Nummer manuell ein,

 $10<sup>°</sup>$ 

 $11<sub>1</sub>$ 

oder lassen Sie diese vom System vergeben. In diesem Fall sollten Sie anstelle einer Ziffer das **+** Zeichen einpflegen.

Geben Sie **101** im Feld **Lieferanten-Nr.** ein.

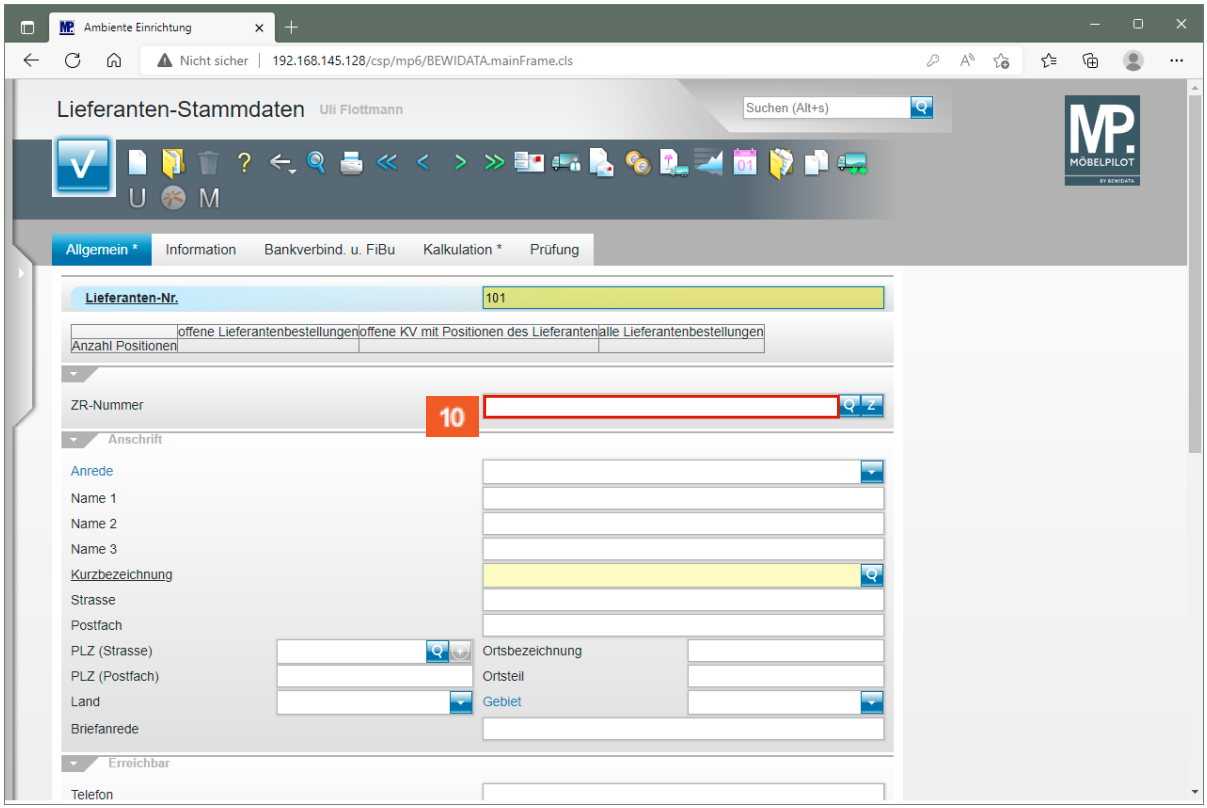

Klicken Sie auf das Eingabefeld **ZR-Nummer**.

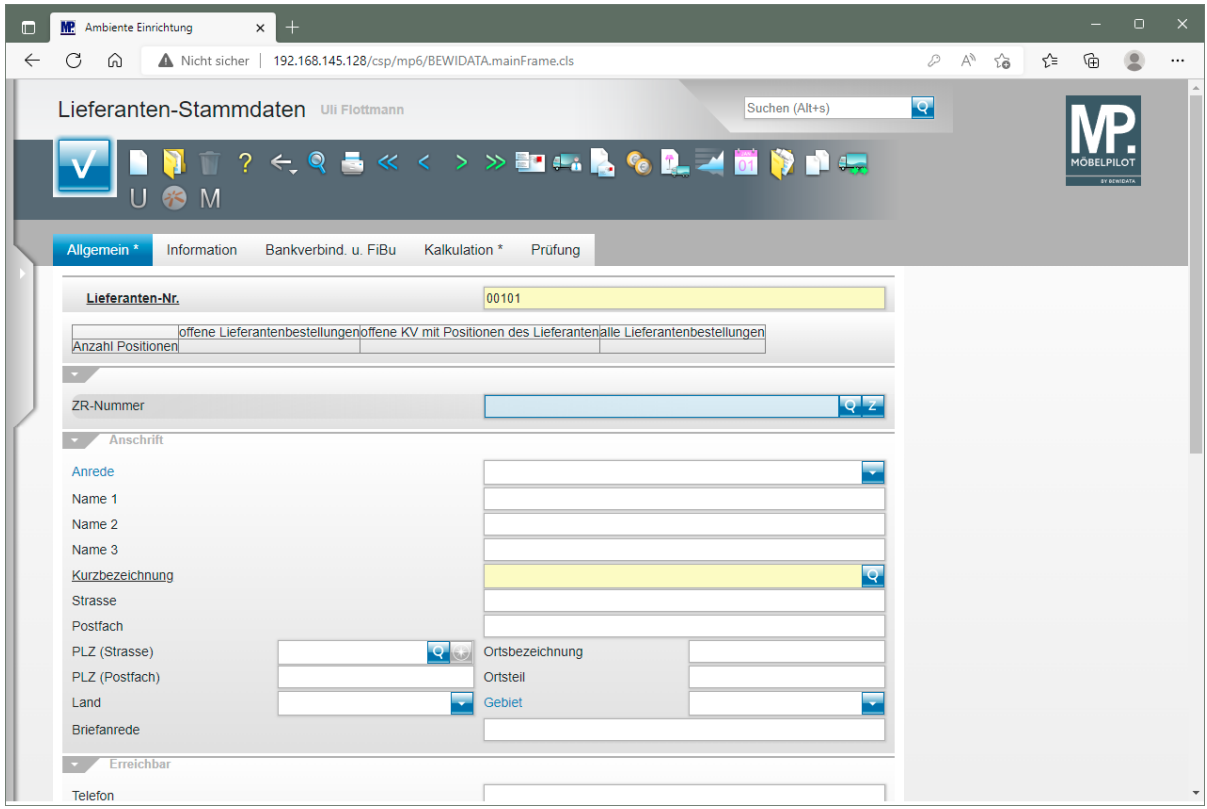

Geben Sie **Dietrich** im Feld **ZR-Nummer** ein.

Seite 7

 $\overline{\mathbf{1}}$ 

Alternativ zur beschriebenen Vorgehensweise können Sie auch die ZR-Nummer einpflegen, oder die Suchfunktion nutzen.

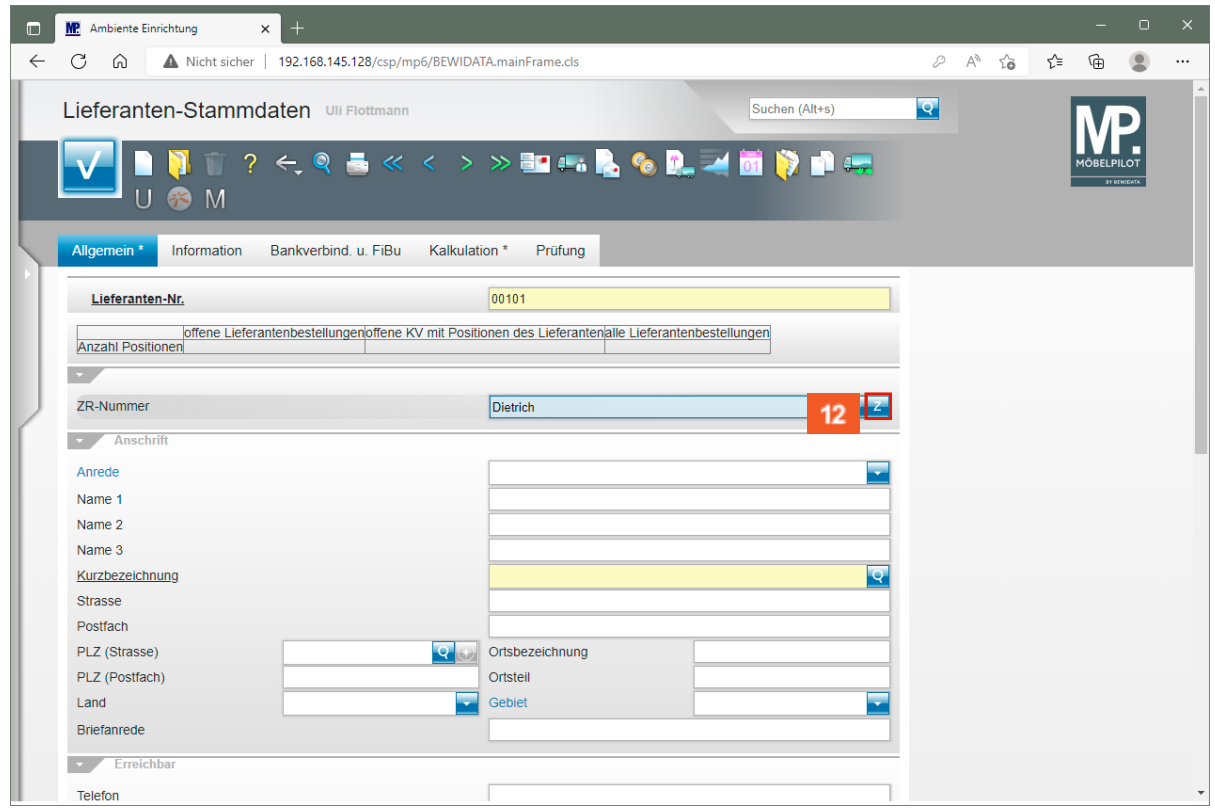

 $12$ Klicken Sie im Feld **ZR-Nummer auf** die Schaltfläche **ZR-Stammdaten übernehmen**.

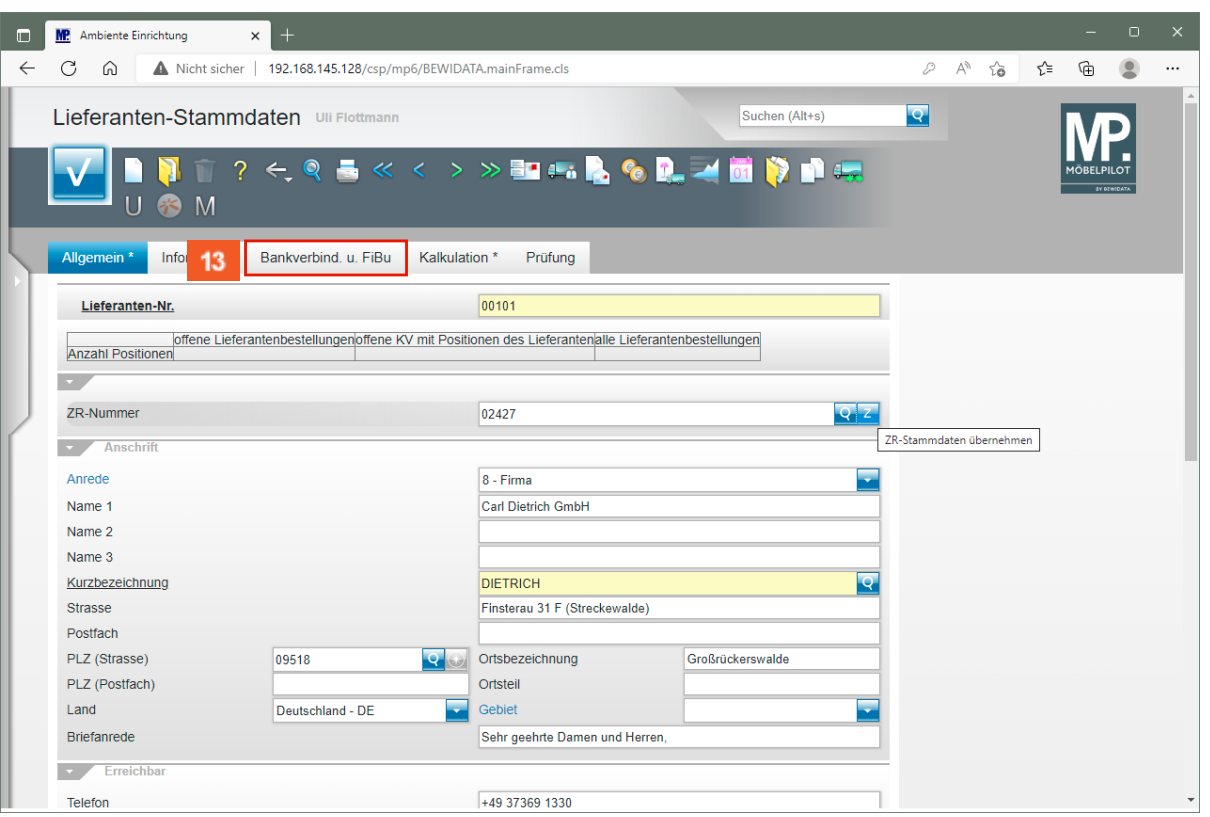

 $\overline{\mathbf{I}}$ 

Prüfen Sie die übernommenen Daten und ergänzen bzw. passen Sie diese ggf. an.

#### $13<sup>°</sup>$ Klicken Sie auf die Registerkarte **Bankverbindung u. FiBu**.

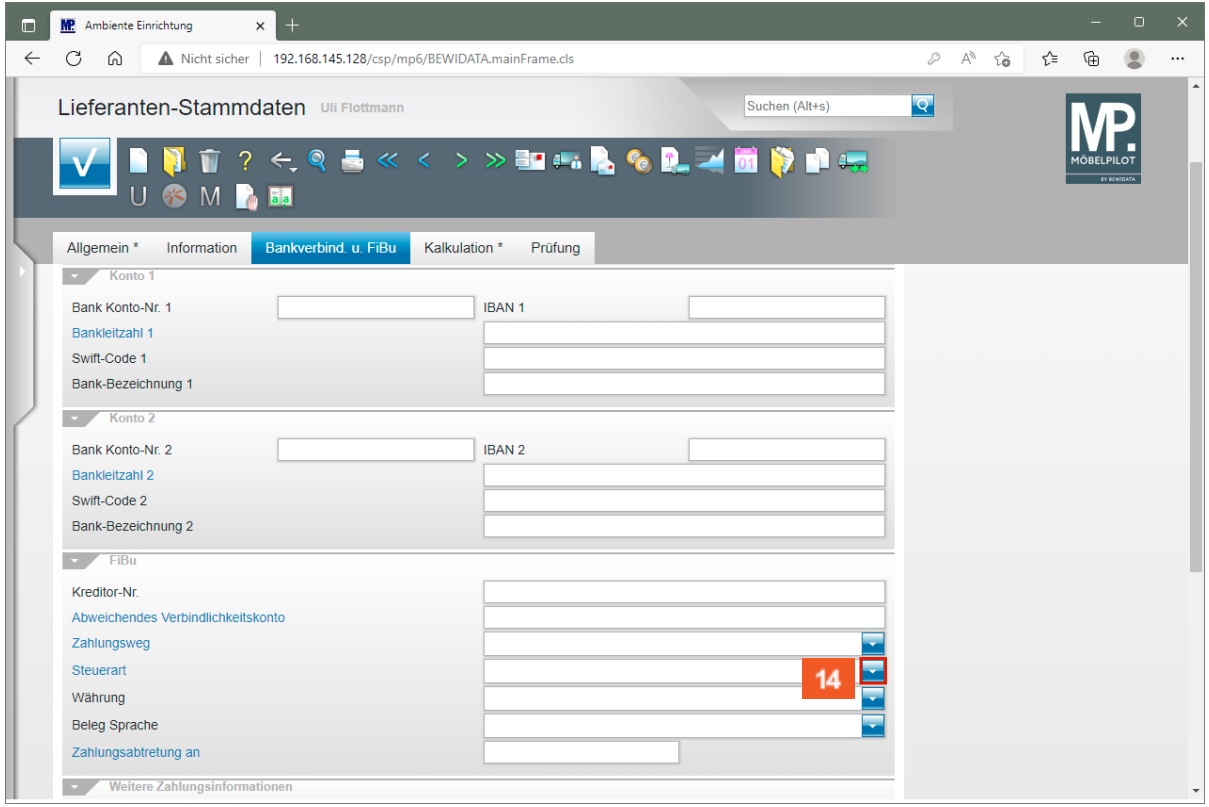

 $14<sup>°</sup>$ 

Klicken Sie im Feld **Steuerart** auf die Schaltfläche **Öffnen**.

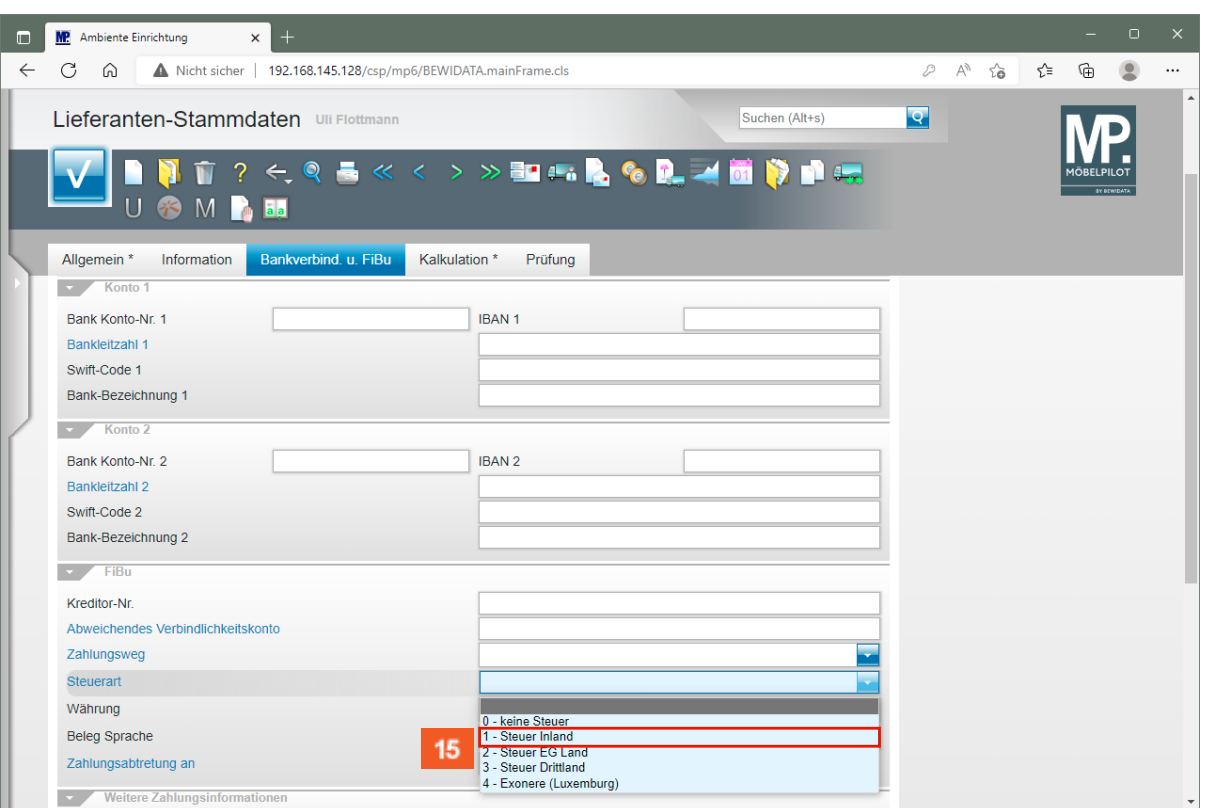

 $15$ 

 $16$ 

 $\bigodot$ 

Klicken Sie auf den Listeneintrag **1- Steuer Inland**.

Das Feld Steuerart definiert den Standard-Steuerschlüssel, der für diesen Lieferanten gültig ist. Bitte achten Sie darauf, dass hier die richtige Vorgabe eingepflegt wird.

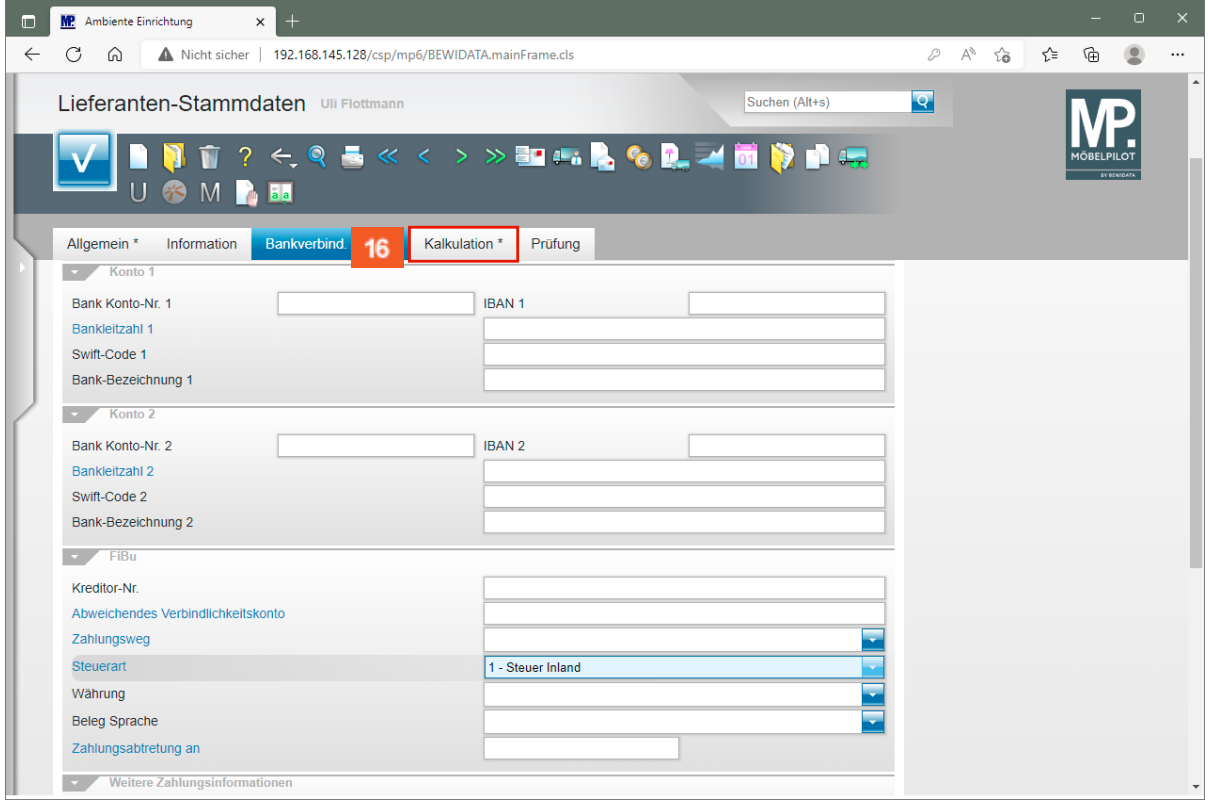

Klicken Sie auf die Registerkarte **Kalkulation**.

 $\bigodot$ 

 $17<sub>2</sub>$ 

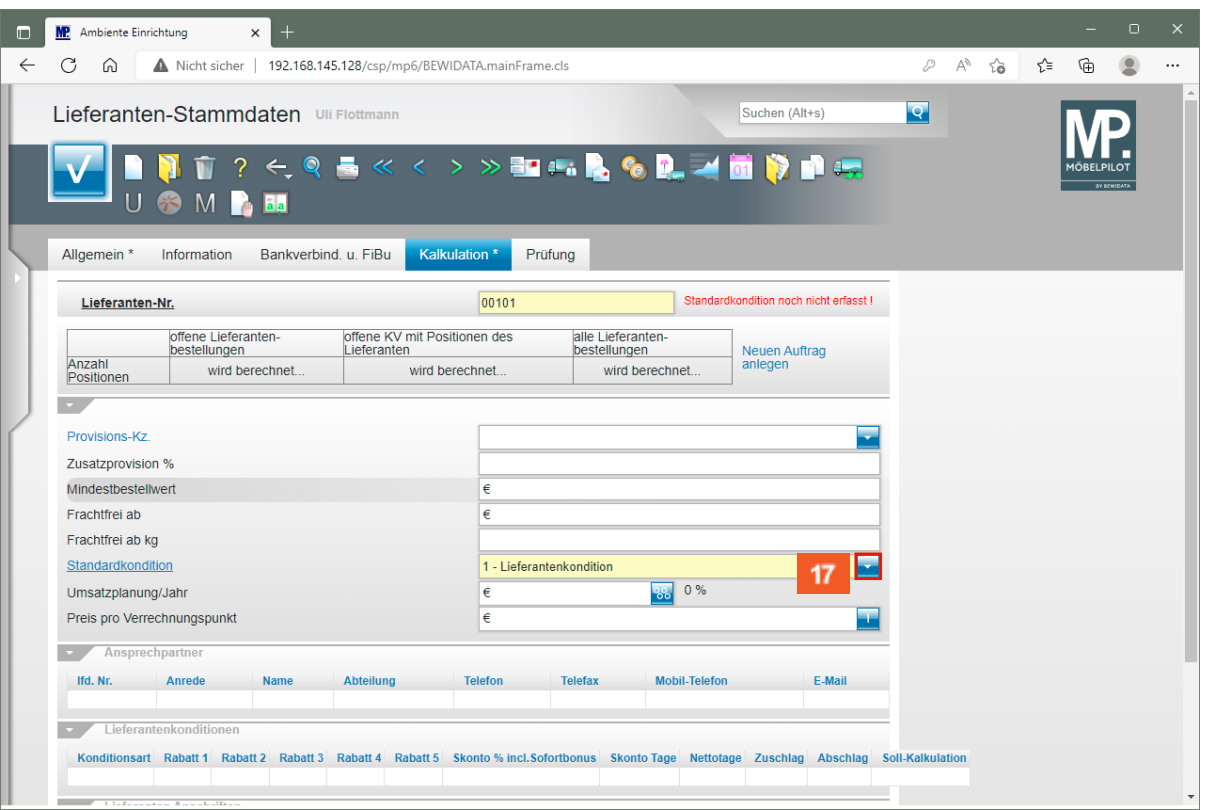

Prüfen Sie, ob im Feld *"Standardkondition"* bereits das richtige Kennzeichen hinterlegt ist. Wenn nein, dann ändern Sie die Vorgabe ab.

Klicken Sie im Feld **Standardkondition** auf die Schaltfläche **Öffnen**.

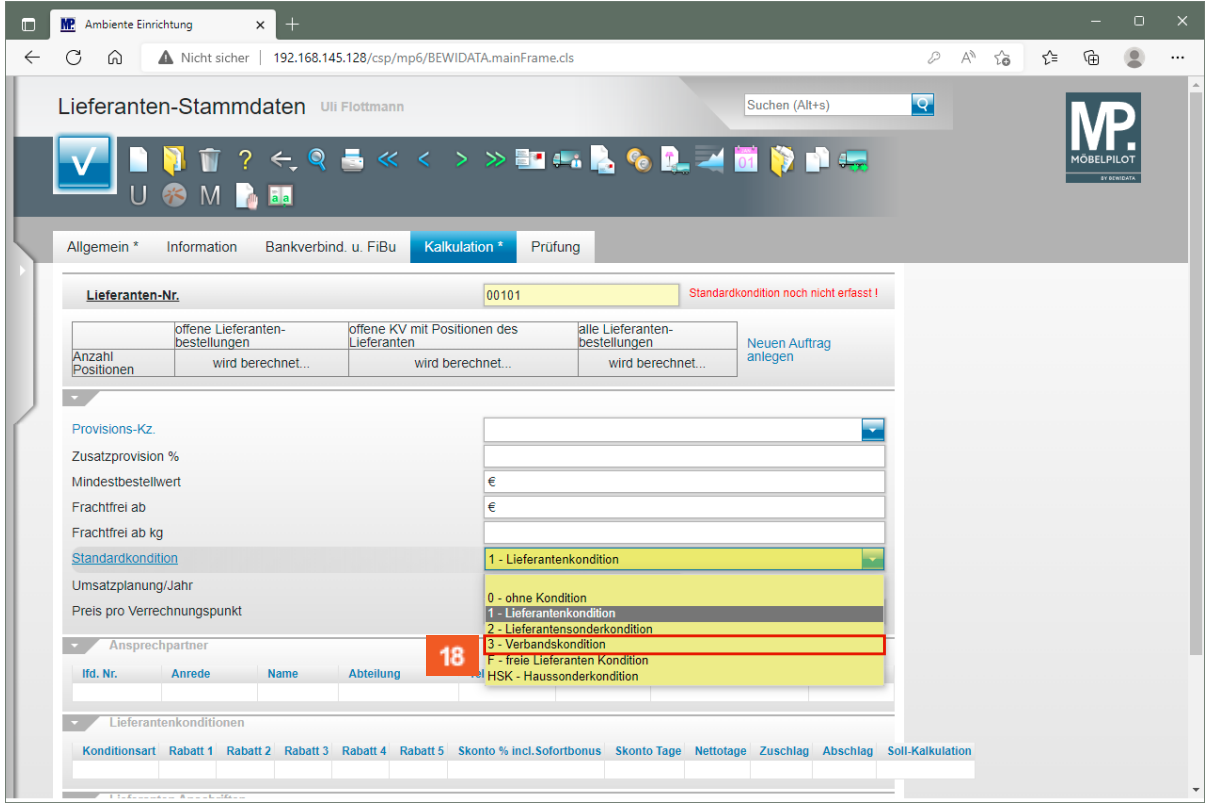

18

Klicken Sie auf den Listeneintrag **3 - Verbandskondition**.

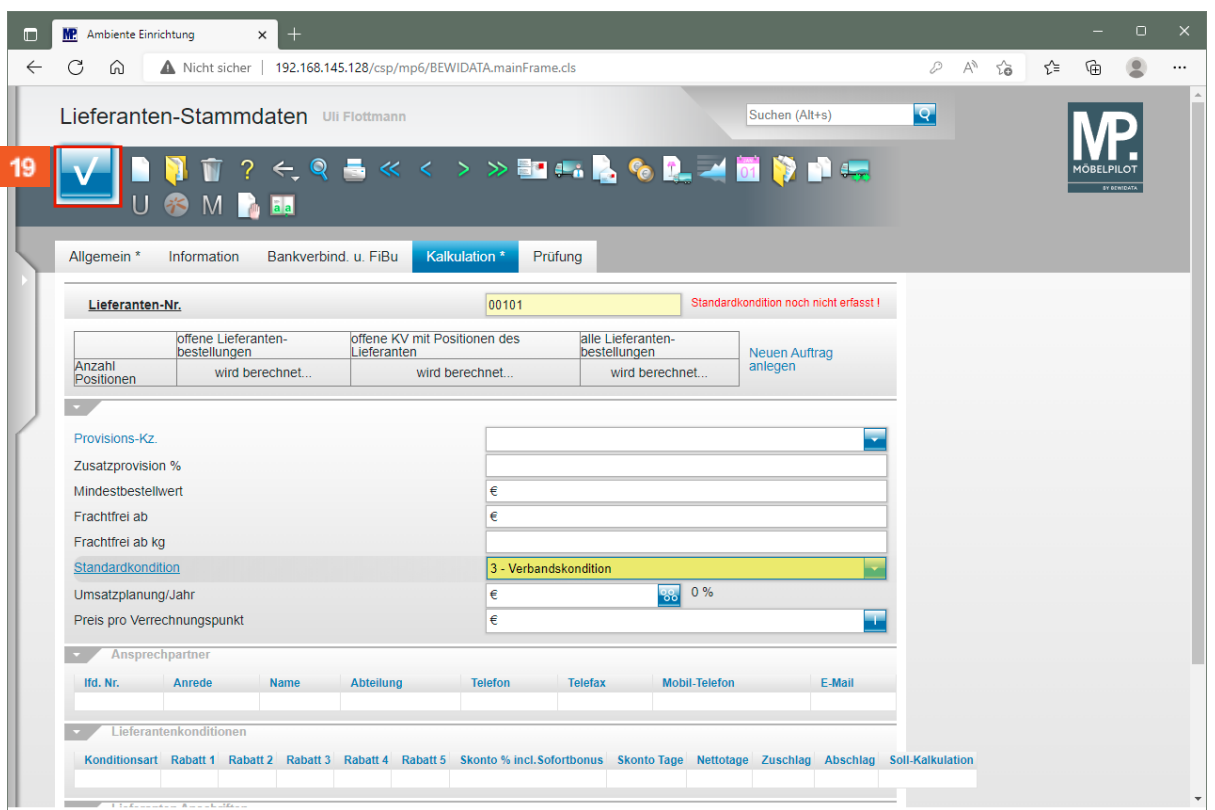

 $19<sup>°</sup>$ Klicken Sie auf die Schaltfläche **Speichern**.

# **Formular "Konditionen" aufrufen**

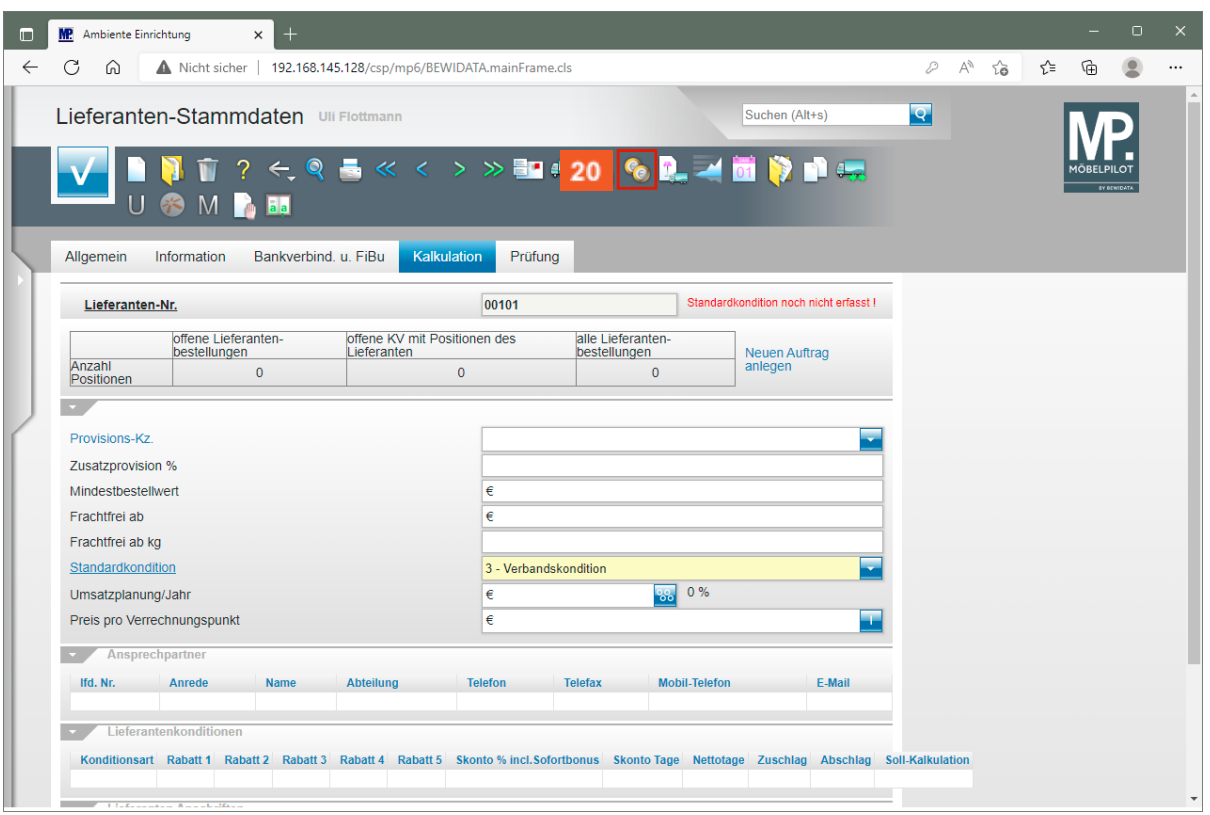

 $20<sup>°</sup>$ Klicken Sie auf die Schaltfläche **Kondition**.

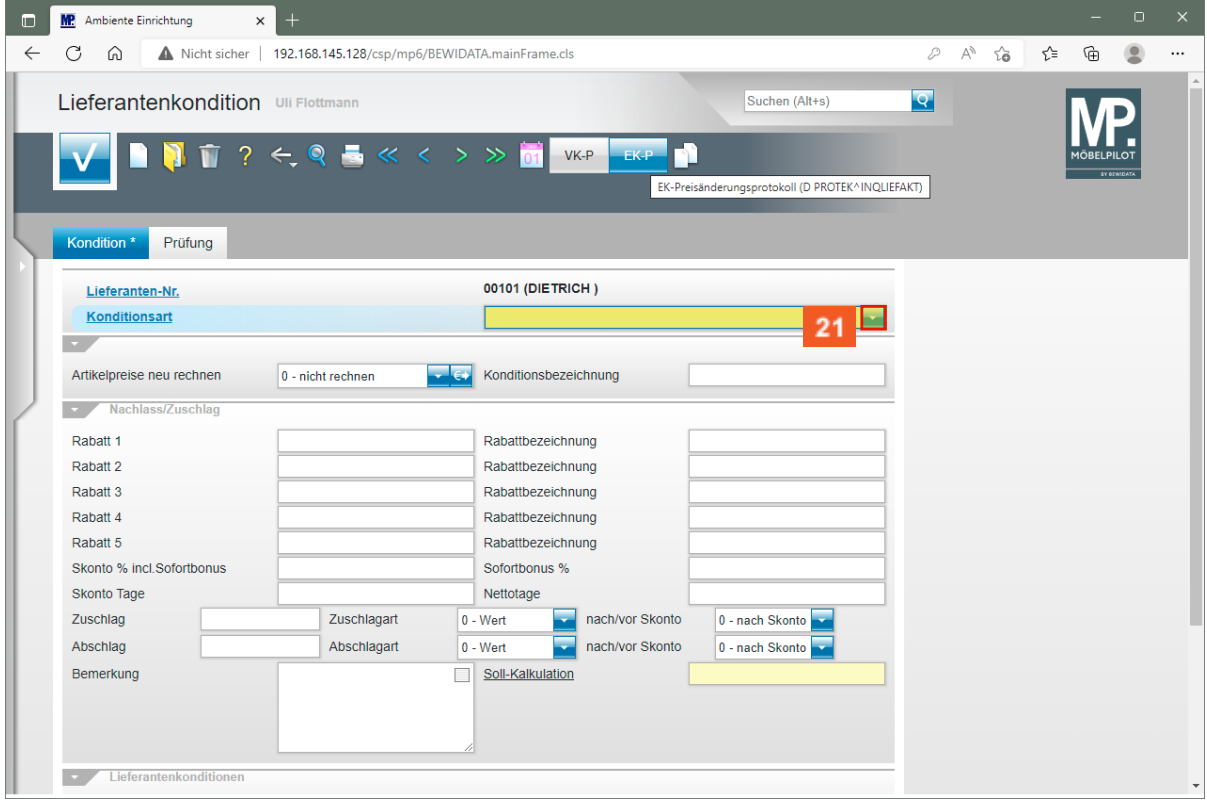

 $21$ Klicken Sie im Auswahlfeld **Konditionsart** auf die Schaltfläche **Öffnen**.

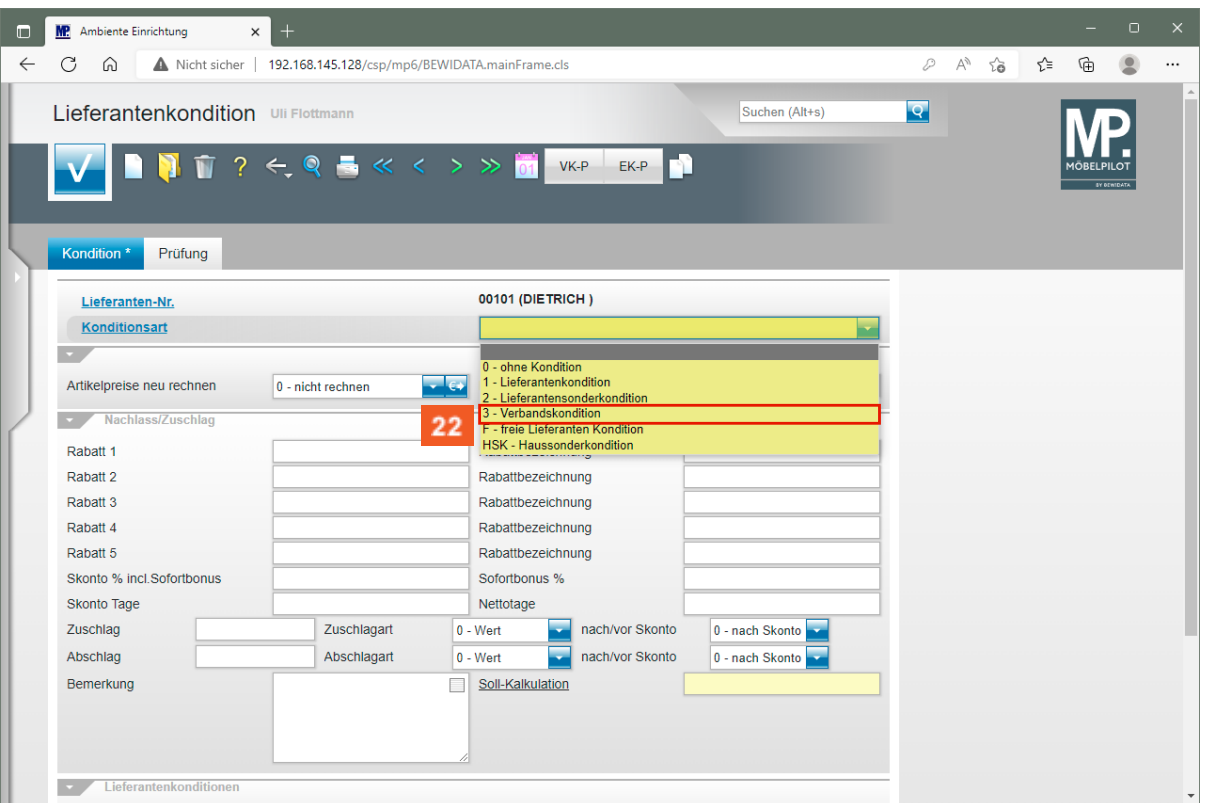

 $\bigodot$ 

22

Rufen Sie sich hier zunächst das Konditionskennzeichen auf, das Sie im Lieferanten-Stammblatt als *"Standardkondition"* angegeben haben.

Klicken Sie auf den Listeneintrag **3 - Verbandskondition**.

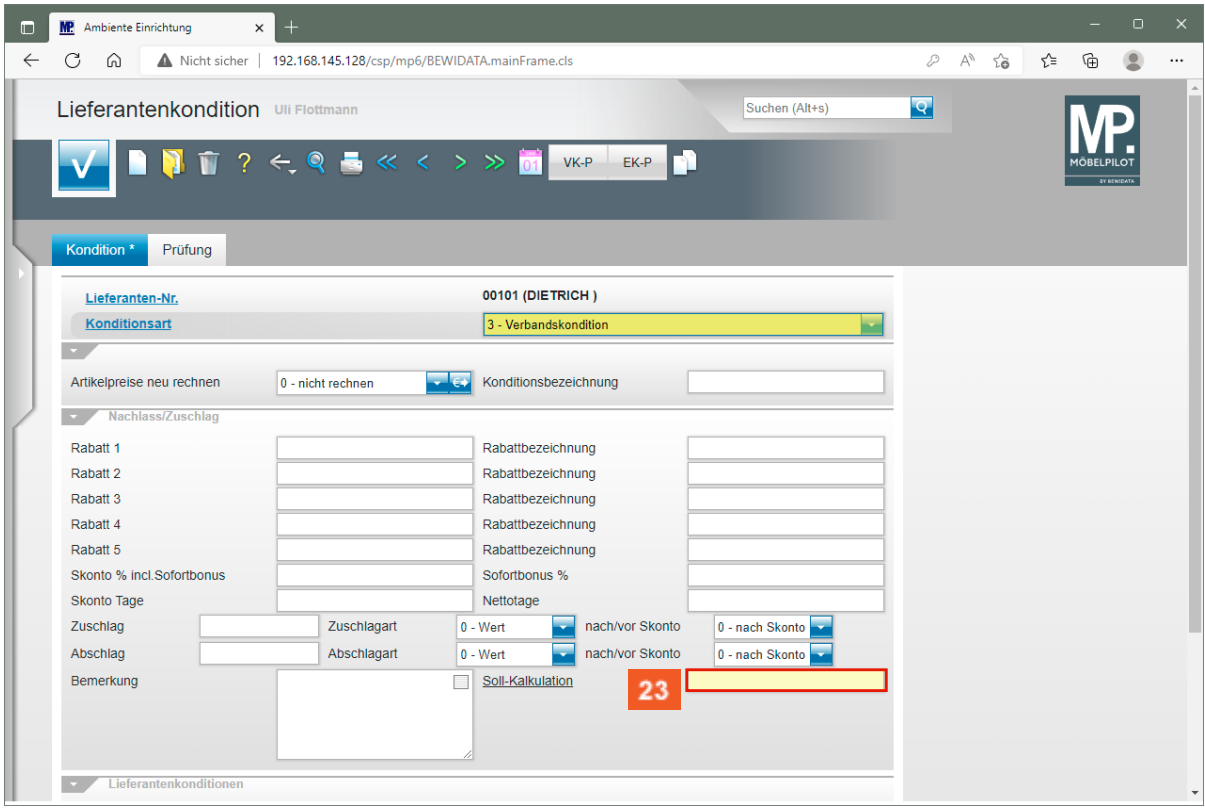

23

Klicken Sie auf das Eingabefeld **Soll-Kalkulation**.

Seite 14

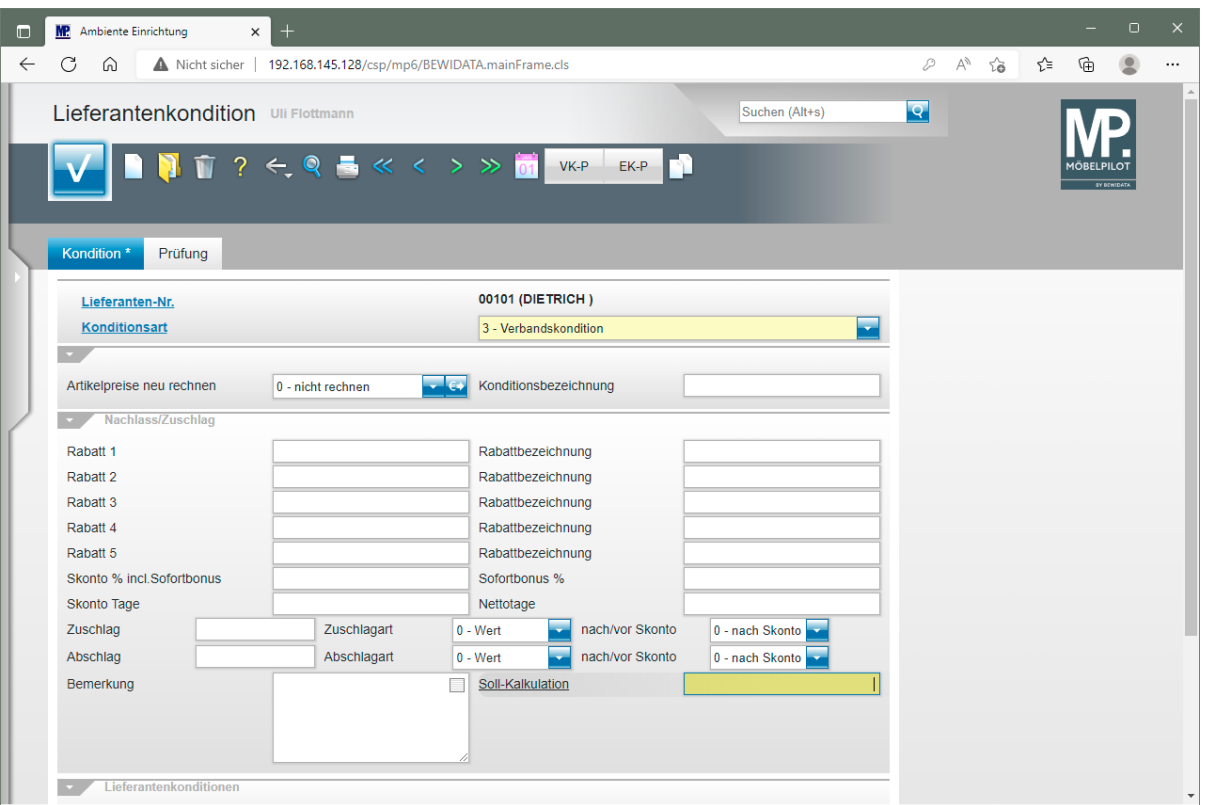

#### Geben Sie **220** im Feld **Soll-Kalkulation** ein.

Achten Sie bitte darauf, jeder hinterlegten Konditionsart (Rabattstaffel), auch eine realistische Soll-Kalkulation zuzuweisen.

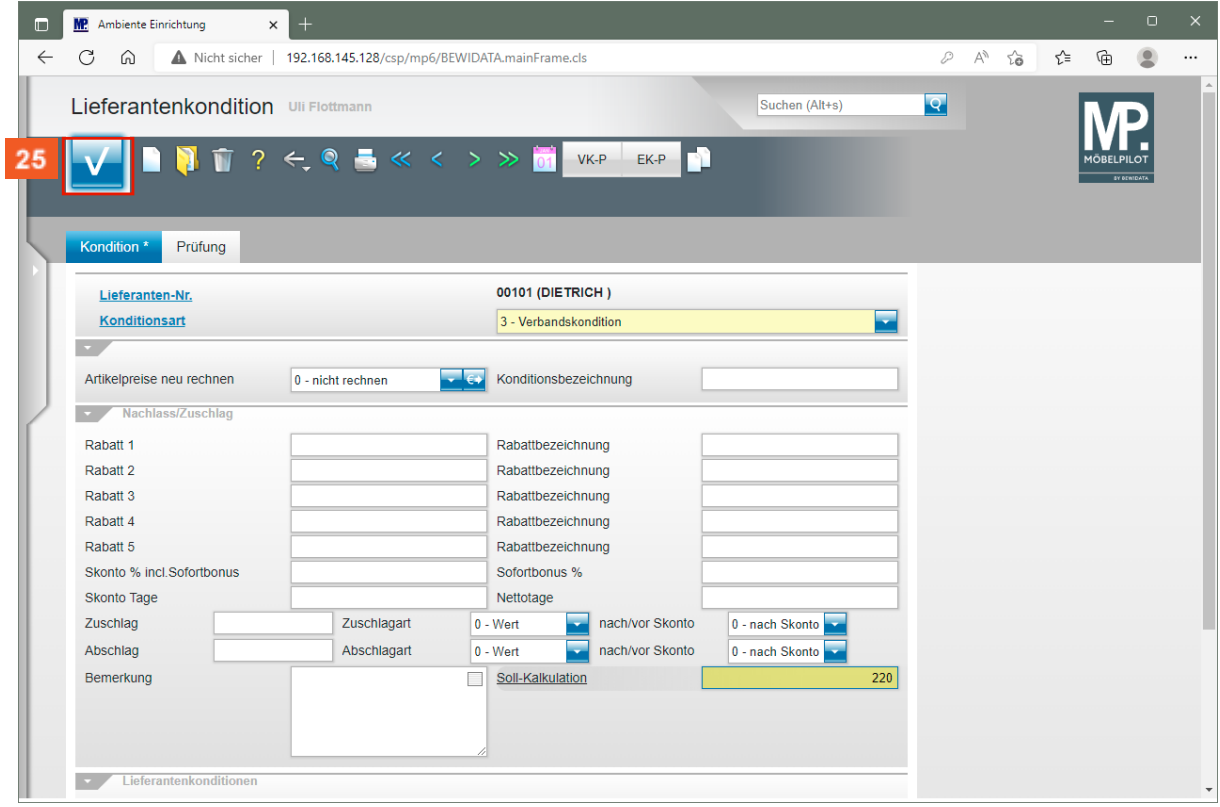

25

 $24$ 

A

Klicken Sie auf die Schaltfläche **Speichern**.

26

 $\bigodot$ 

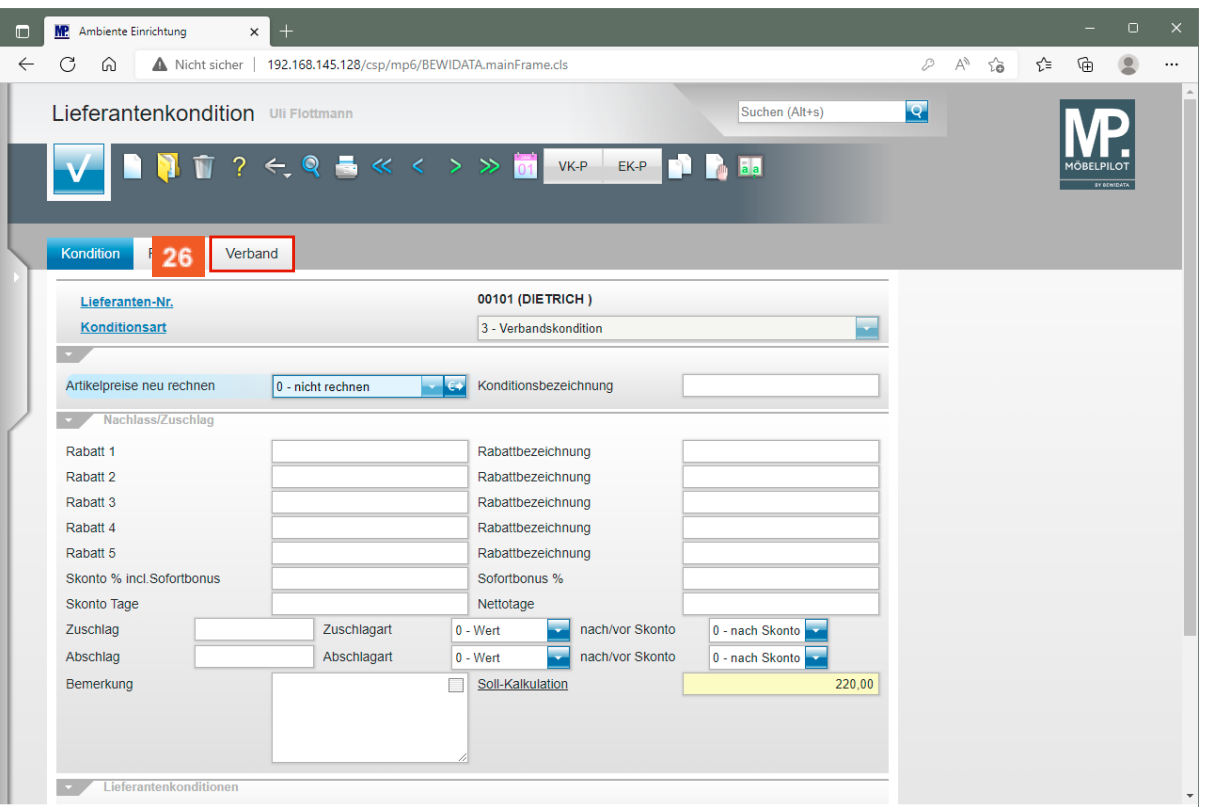

Klicken Sie auf die Registerkarte **Verband**.

MÖBELPILOT hat bei der vorausgegangenen Aktion festgestellt, dass Sie gerade einen Verbands-Lieferanten erfassen, für den im Feld *"ZR-Nummer"* ein Eintrag hinterlegt wurde. Deshalb wird nun ein zusätzlicher *"Formularreiter"* eingeblendet.

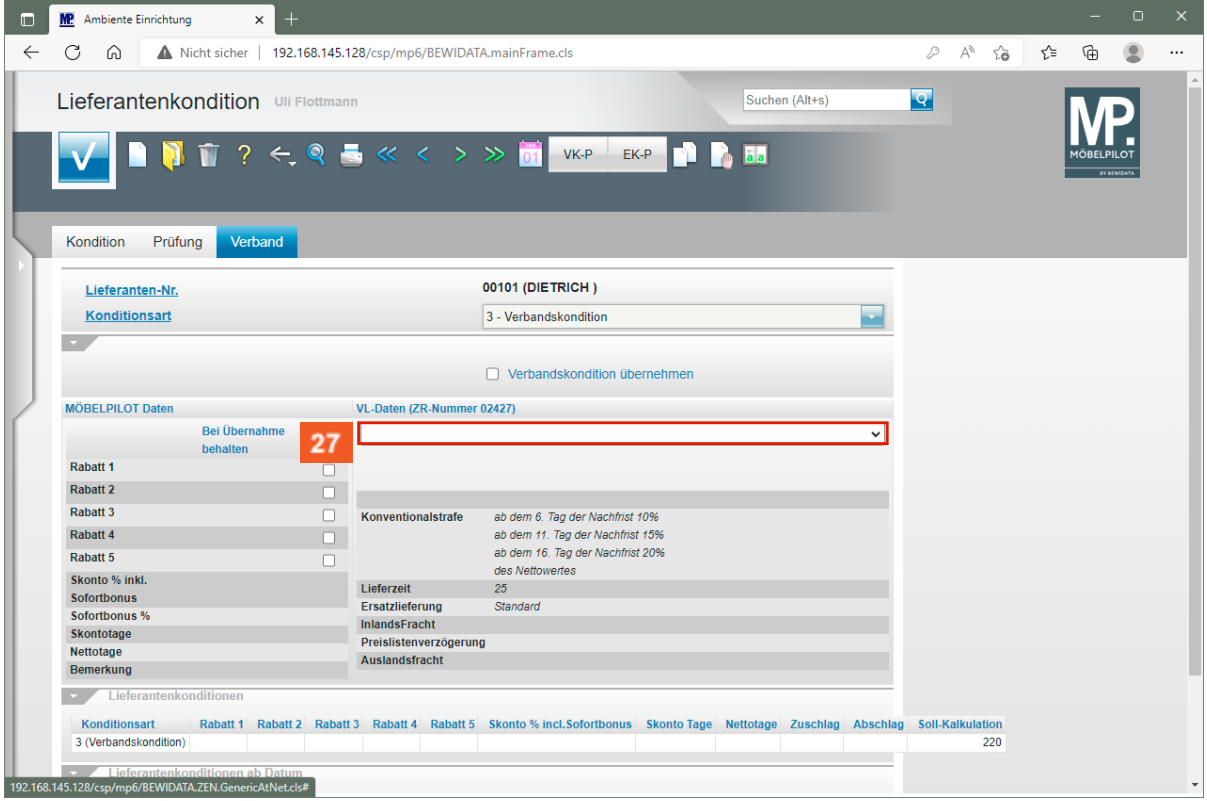

27

Klicken Sie im Feld **VL-Daten (ZR-Nummer)** auf die Schaltfläche **Öffnen**.

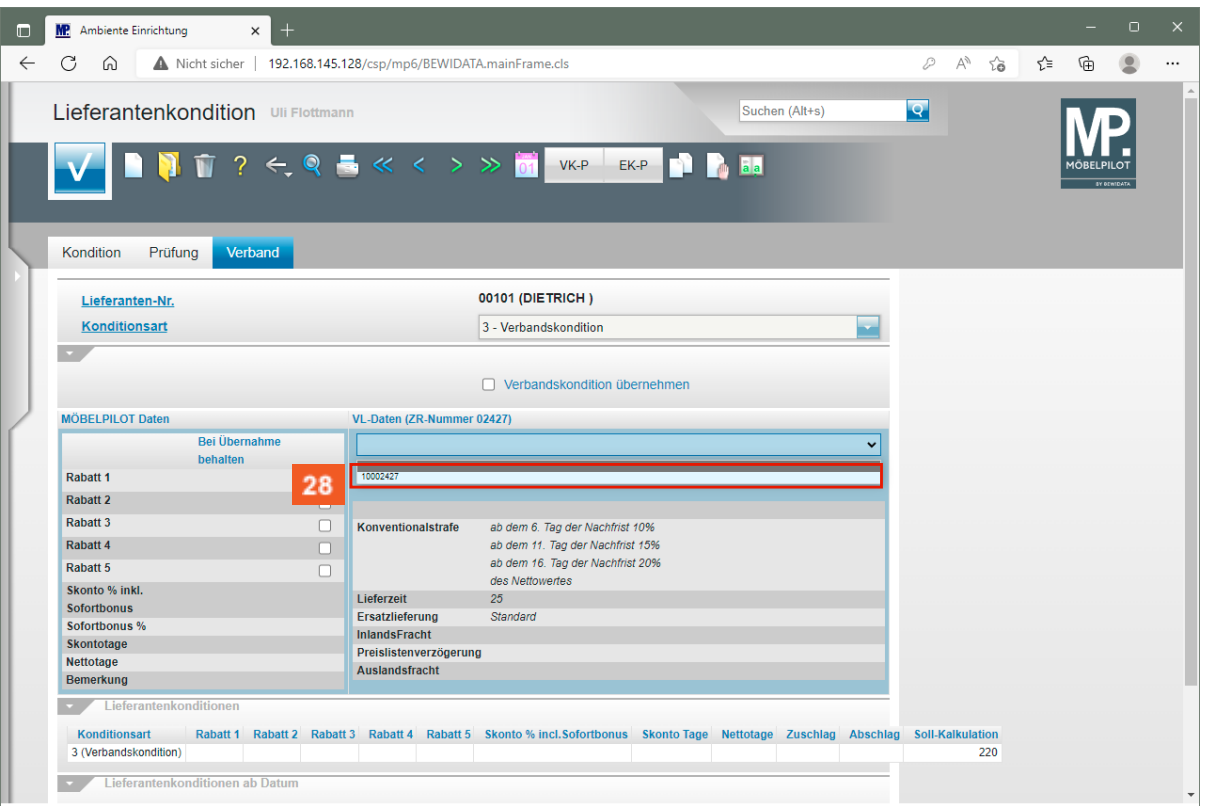

28 Klicken Sie auf den Listeneintrag **10002427**.

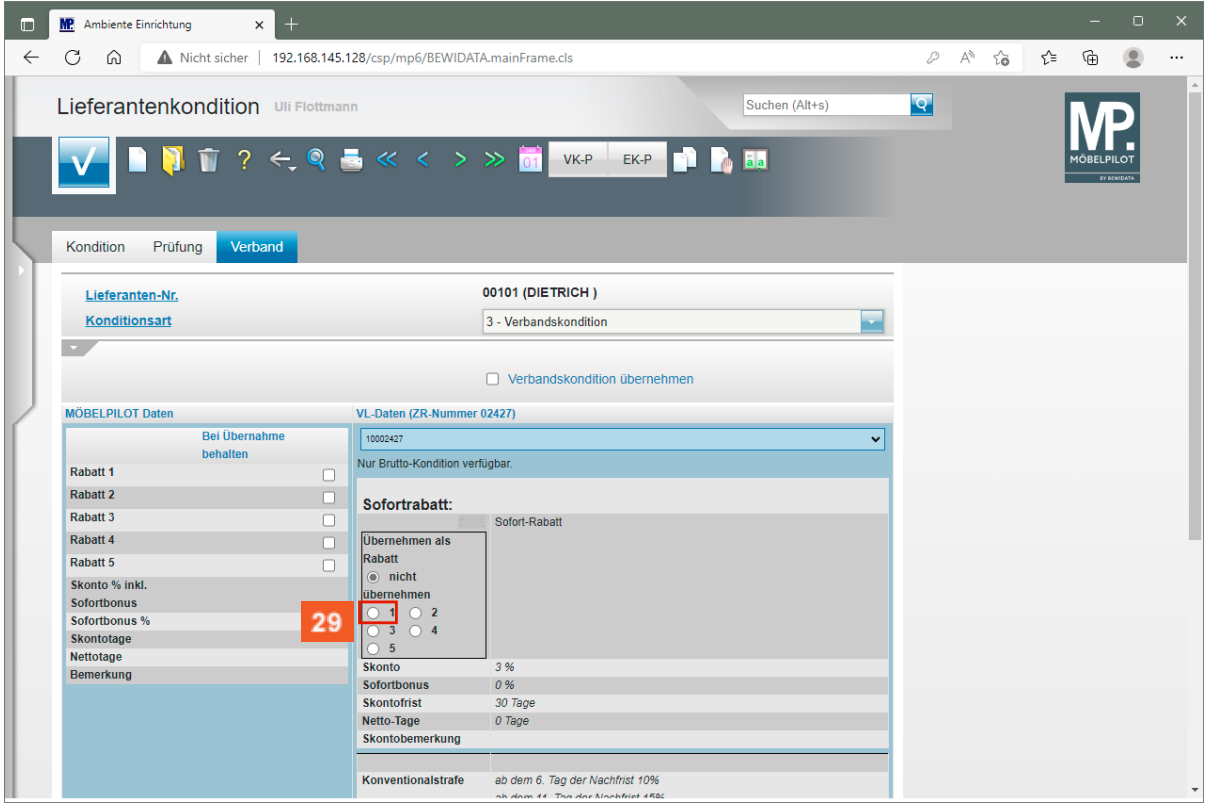

Klicken Sie auf das Kontrollkästchen **1**.

29

 $\bigodot$ 

Die Felder 1 bis 5 bilden die Rabatt-Eingabefelder im MÖBELPILOT ab.

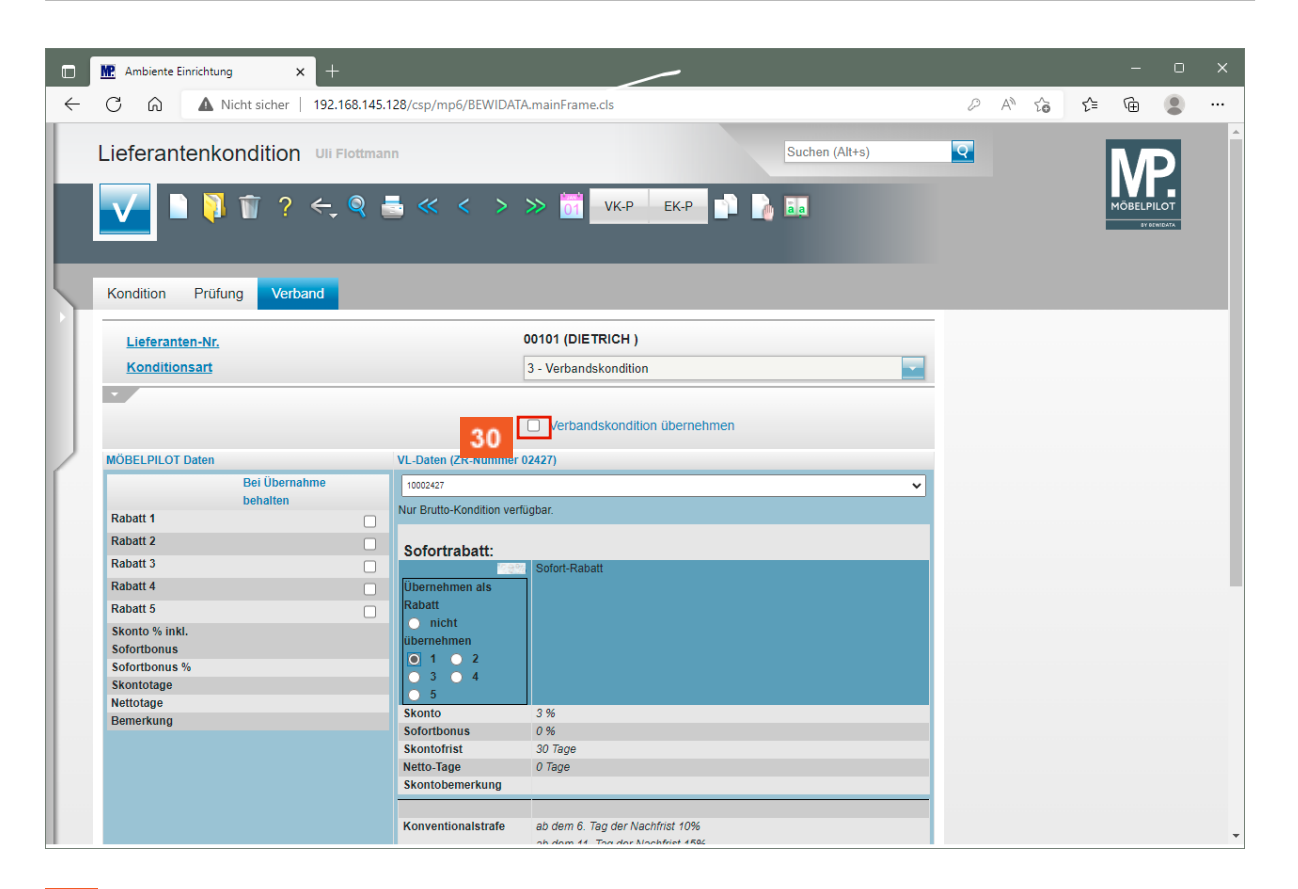

 $30<sub>o</sub>$ Klicken Sie auf das Kontrollkästchen **Verbandskondition übernehmen**.

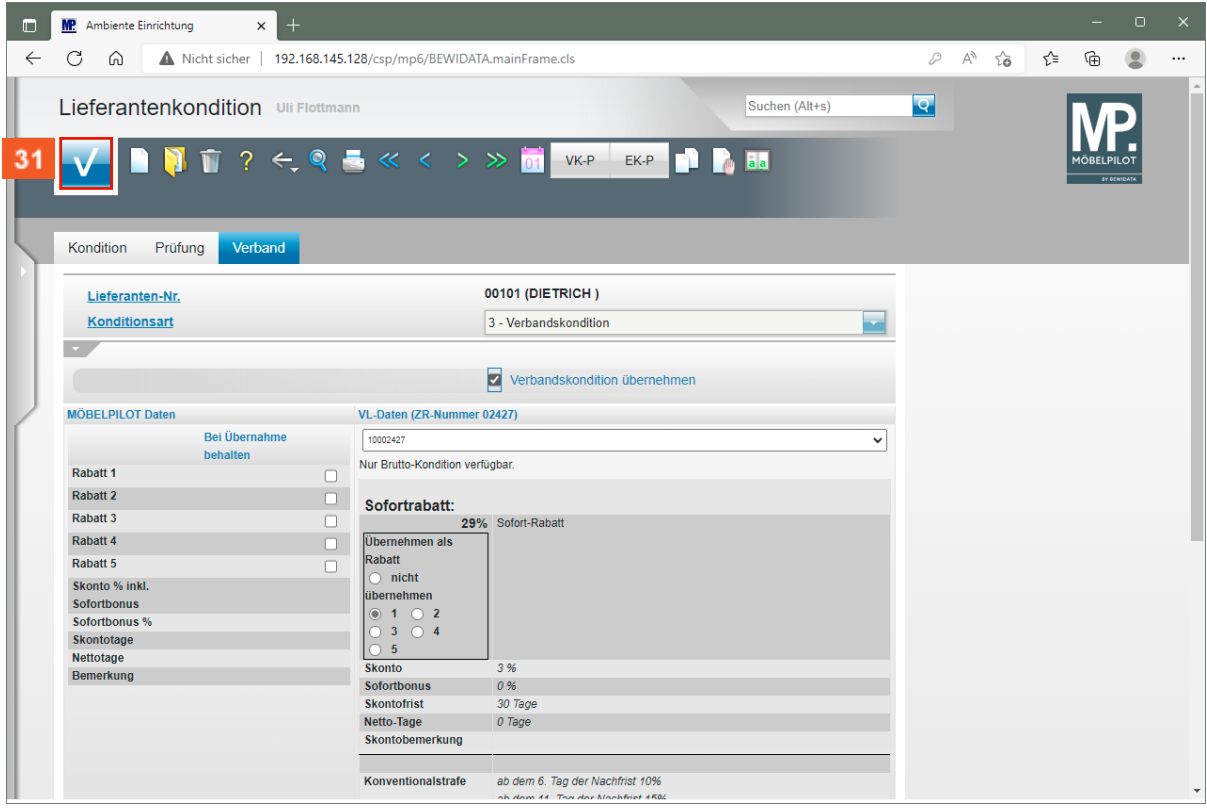

Klicken Sie auf die Schaltfläche **Speichern**.

 $31$ 

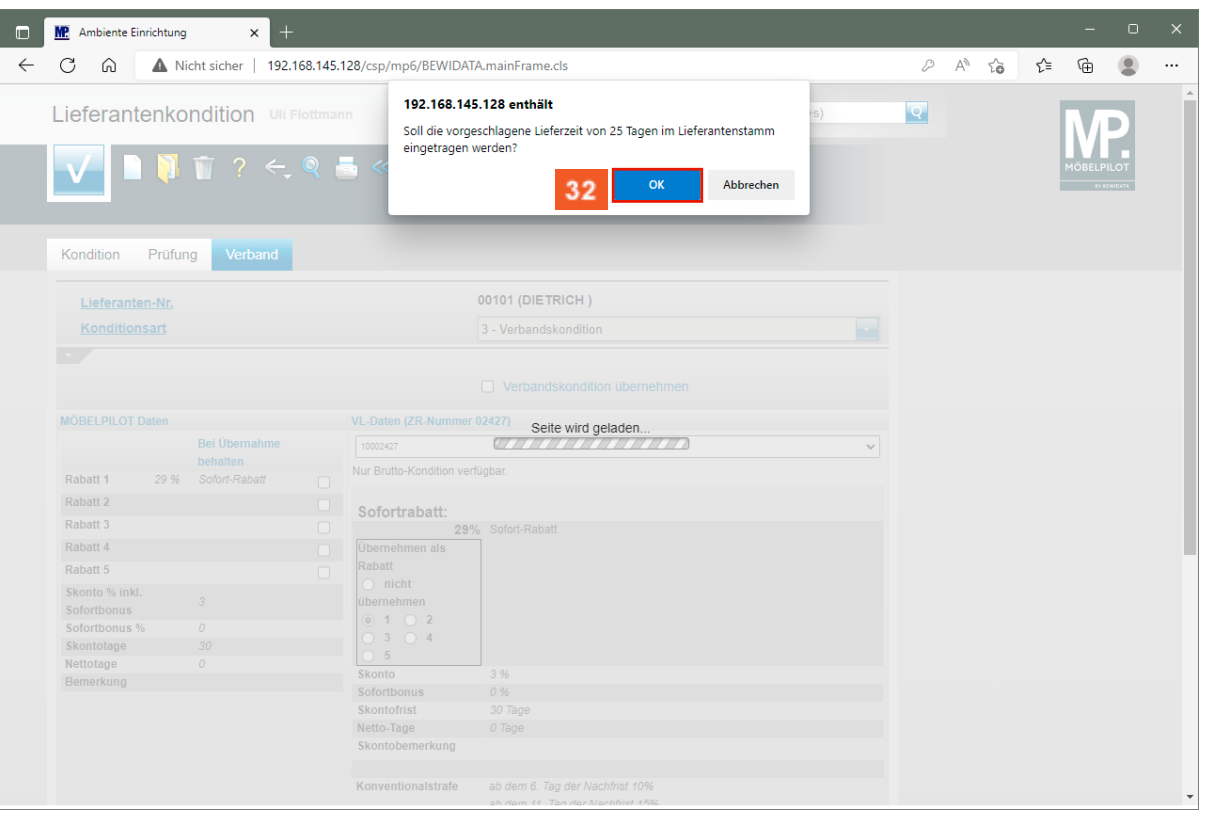

 $32<sub>2</sub>$ Klicken Sie auf die Schaltfläche **OK**.

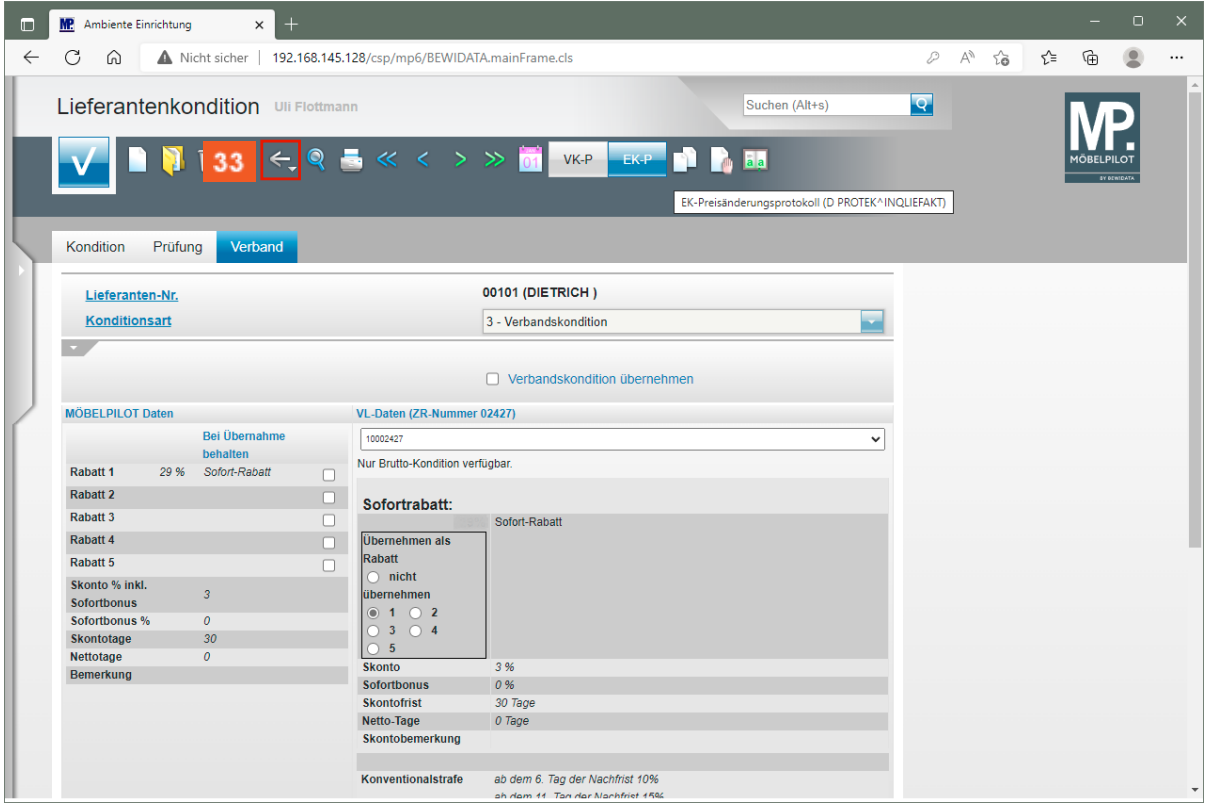

Klicken Sie auf die Schaltfläche **Zurück**.

 $33<sup>°</sup>$ 

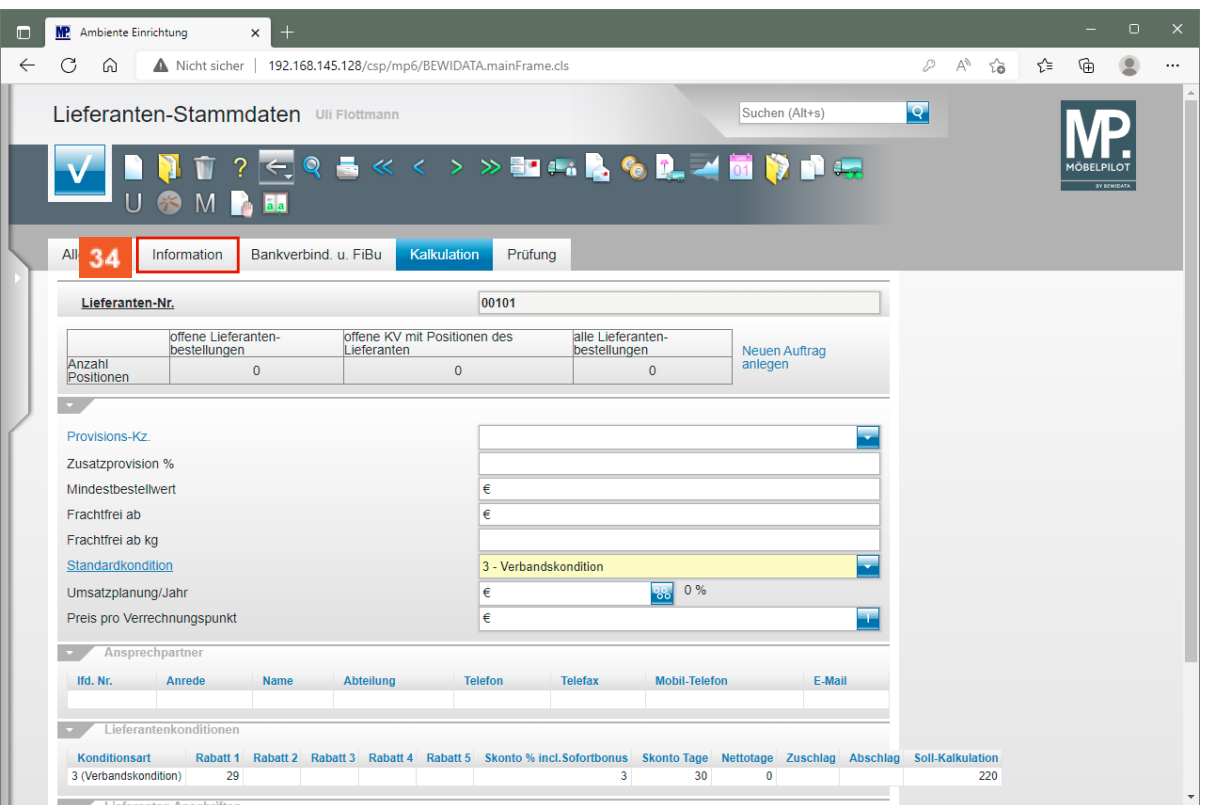

 $34<sup>°</sup>$ Klicken Sie auf die Registerkarte **Information**.

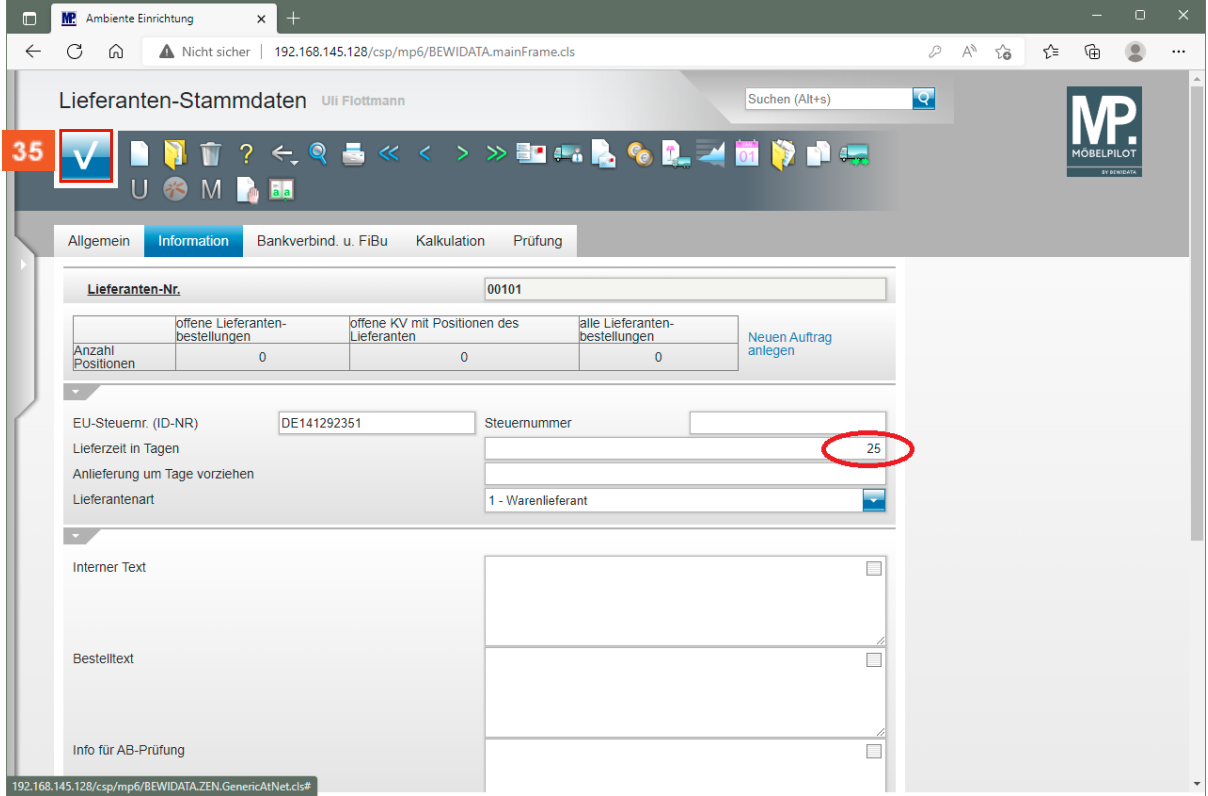

 $35<sub>5</sub>$ 

 $\bullet$ 

Klicken Sie auf die Schaltfläche **Speichern**.

Durch die Datenübernahme wurde unter anderem auch die vereinbarte Nachlieferzeit eingepflegt. Alle Felder können bei Bedarf noch bearbeitet oder ergänzt werden.

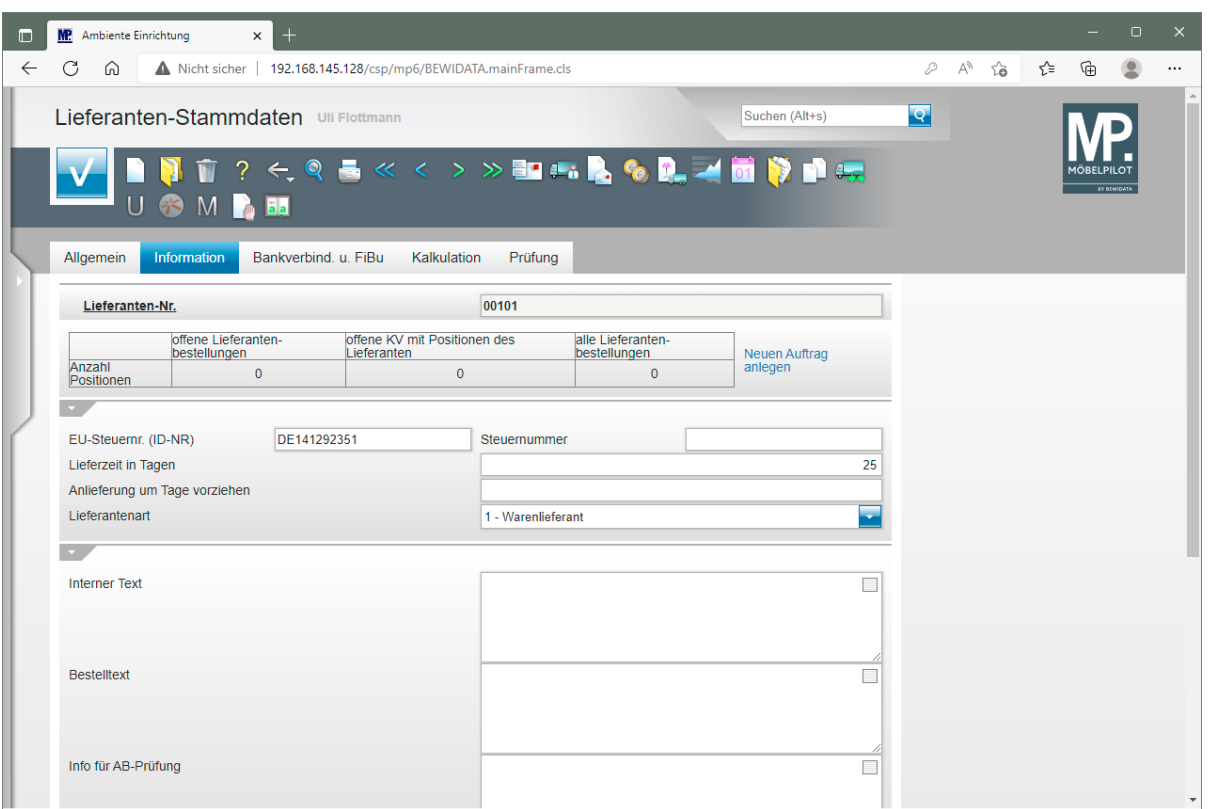